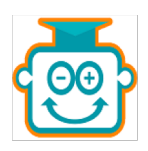

# **DYOR MinionBot**

## **Materiales**

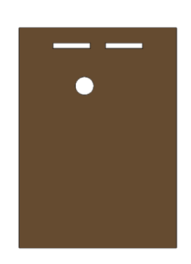

1x Base

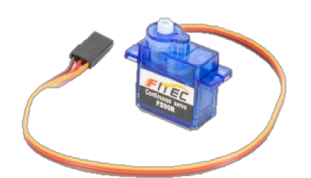

2x Servo motor (rotación continua) 2x Rueda

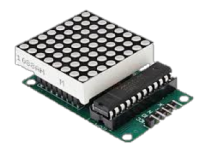

1x Matrix de LEDs 8x8

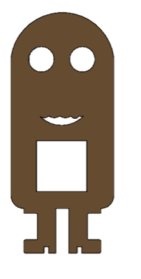

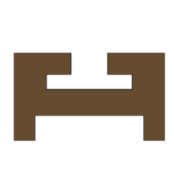

1x Soporte

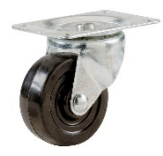

1x Rueda loca

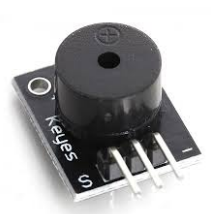

1x Sensor distancia 1x Zumbador sonido

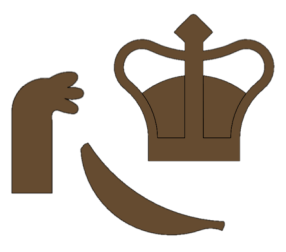

1x Frontal 1x Soporte Accesorios: 2xBrazo, 2xBanana, 1xCorona

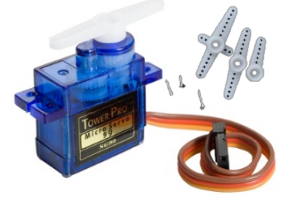

2x Servo motor

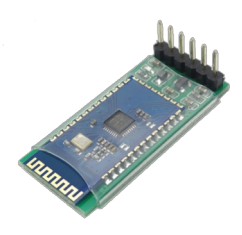

1x Módulo Bluetooth

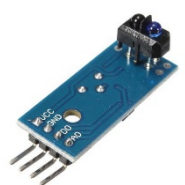

1x Seguilíneas

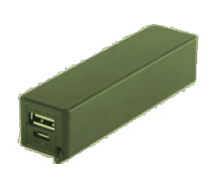

1x Powerbank

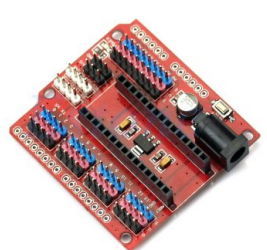

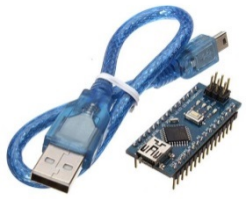

1x Placa extensión 1x Arduino + Cable USB 2x10 Cables

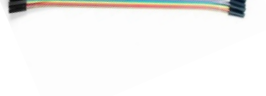

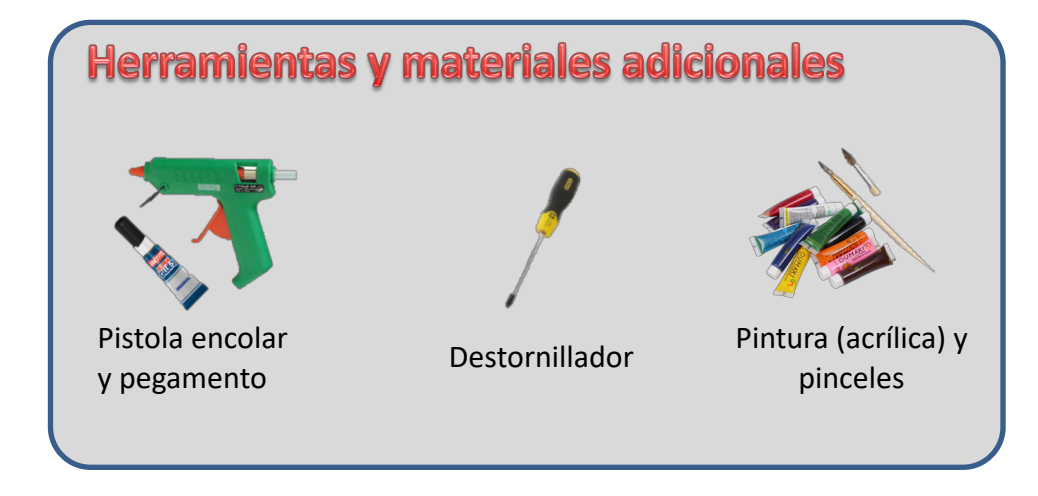

## sobófica Fácil

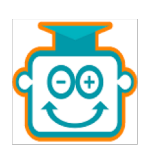

# Electrónica

## **Arduino Nano v3.0**

- Placa de desarrollo de hardware libre basada en el microcontrolador AtMega328 de bajo coste.
- Permite interaccionar con sistemas físicos gracias a su facilidad de programación, variedad en el manejo de entradas y salidas digitales y analógicas.
- Trabaja con señales de 5V de baja potencia.
- Capacidad de procesamiento limitada, pero más que suficiente para la gran mayoría de proyectos domésticos y educativos.
- Medición de todo tipo de señales eléctricas gracias a la gran variedad de sensores que son compatibles con esta electrónica.
- Control de motores: CC, servo motores, motores, paso a paso, etc…
- Manejo de dispositivos con buses de comunicación: I2C, SPI, 1-Wire, etc…
- Memoria 32KB para el programa, 2KB de SRAM y 1KB EEPROM.

### **Pines**

Dispone de 22 pines que pueden ser usados como entradas y/o salidas (E/S), entradas analógicas o funcionalidades especiales según se muestra en la siguiente tabla, Los pines 0 y 1 están usados por el puerto serie (comunicación USB) y NO deberían ser usados para otro propósito.

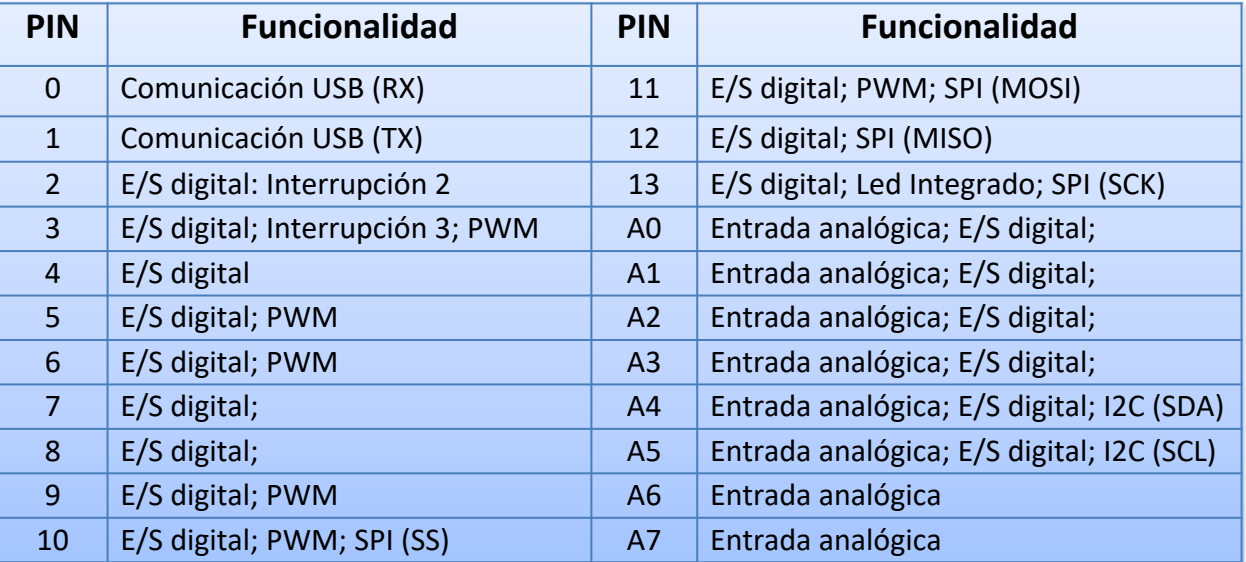

### Programación

**Facilino** permite la programación por instrucciones de bloques. Algunas de sus instrucciones se activan mediante una licencia (https://roboticafacil.es). Debes usar el cable USB para programar Arduino Nano.

**Descarga Facilino** en: https://roboticafacil.es/descargas/

### **Drivers**

Los clones de Arduino utilizan el chip CH341G o similar. Windows 10 y Ubuntu lo reconocen como un puerto serie automáticamente. En Windows 7 macOS debéis configurarlo adecuadamente. **Más información en nuestras FAQ**: https://roboticafacil.es/grupos/faq

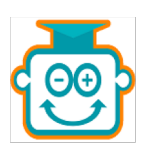

## Electrónica

### Placa Expansión Arduino Nano

La placa de expansión de Arduino Nano permite la fácil conexión de dispositivos al microcontrolador. Para ello, dispone de un conjunto de pines que permiten conectar la señal (S) asociada al pin de Arduino, la alimentación (VCC) y la masa (GND). Utiliza los cables DuPont Hembra-Hembra para conectar los sensores a esta placa. Los servos se conectan directamente con su propi cable.

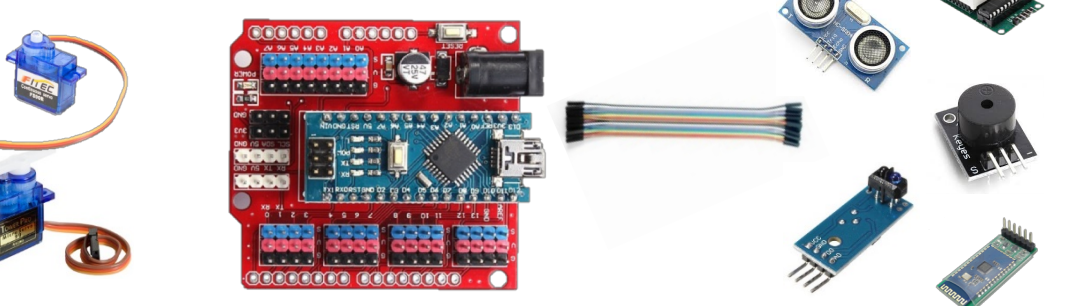

### Pines

Los pines pueden ser usados como entradas y/o salidas (E/S), entradas analógicas o funcionalidades especiales según se muestra en la siguiente tabla, Los pines D0 y D1 están usados por el puerto serie (comunicación USB) y NO deberían ser usados para otro propósito.

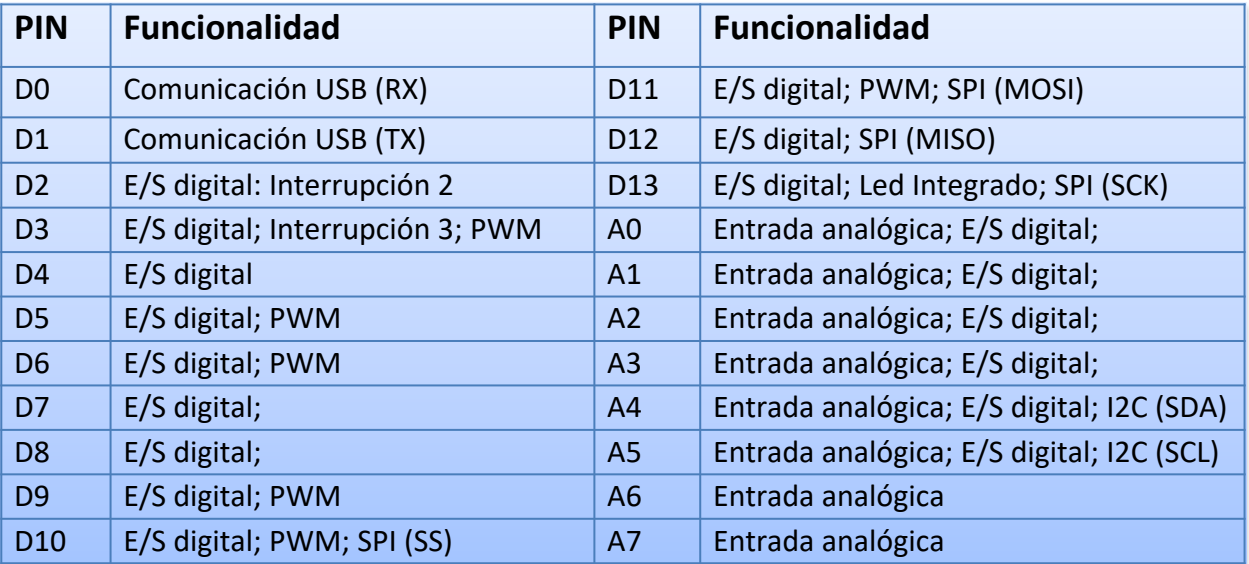

### Programación

Facilino permite la programación por instrucciones de bloques. Requiere de Arduino IDE para la correcta programación y algunas de sus instrucciones se activan mediante una licencia. Debes usar el cable USB para programar Arduino Nano.

**Descarga Facilino** en: https://roboticafacil.es/descargas/

### **Drivers**

Los clones de Arduino utilizan el chip CH341G o similar. Windows 10 y Ubuntu lo reconocen como un puerto serie automáticamente. En Windows 7 y macOS debéis configurarlo adecuadamente. **Más información en nuestras FAQ**: https://roboticafacil.es/grupos/faq

### **Servos SG90 y FS90R**

Existen dos tipos de servos, los de posición (SG90) y los de rotación continua (FS90R). Puedes fácilmente diferenciarlos por el nombre del modelo que viene indicado en la etiqueta. Ambos servos se pueden controlar con cualquiera de los pines digitales Arduino.

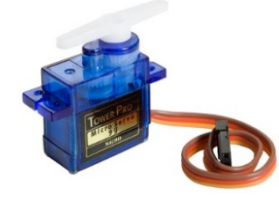

Servo de posición SG90 Servo de rotación continua FS90R Conector de un servo

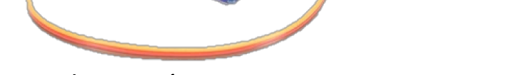

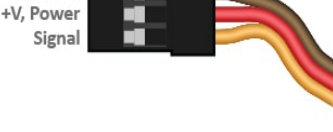

Robótica Fácil

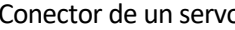

Servos de Posición

Los servos de posición pueden moverse entre 0° y 180°. Internamente disponen de un motor, un potenciómetro para medir la posición del eje, un circuito de control y unos engranajes que permiten aumentar el par del motor. No tratéis de forzar la posición de un servo a mano, dado que podríais dañar sus engranajes. El control interno de un servo es simple y no siempre alcanza la posición deseada, particularmente si tiene una "carga" grande que mover, aunque para la gran mayoría de aplicaciones esto no represente un problema.

### **Servos de Rotación Continua**

Los servos de rotación continua permiten controlar la velocidad de giro de una rueda. Trabajan de forma similar a los servos de posición. La principal diferencia es que el valor del potenciómetro no depende de la posición del eje, si no que está fijo. Por tanto, la velocidad de giro es proporcional a la diferencia entre el voltaje deseado a partir de la señal de control y el valor del potenciómetro. Este valor se puede ajustar externamente para que a los 90° el servo esté quieto (suele ser lo habitual).

La velocidad real de un servo de rotación continua dependerá de factores como la carga del motor (peso del robot) y la tensión de alimentación (particularmente si se alimentan con pilas).

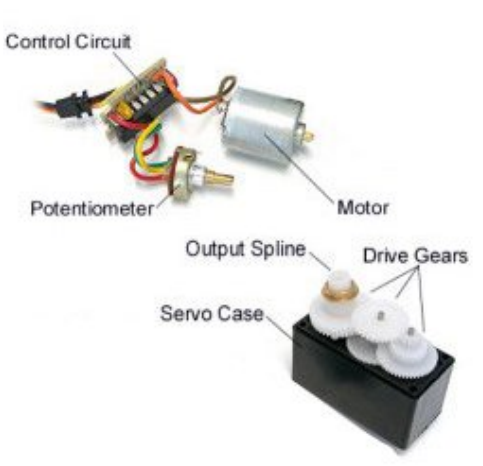

Ground

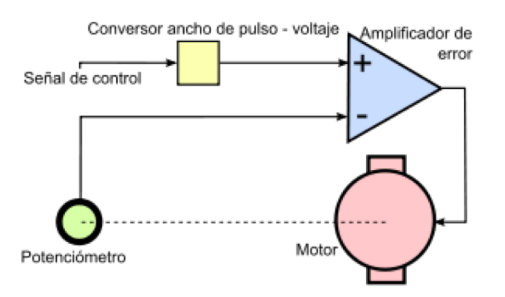

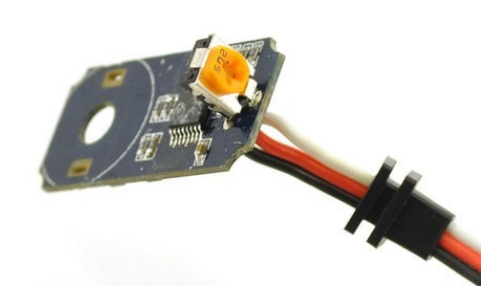

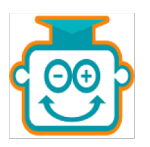

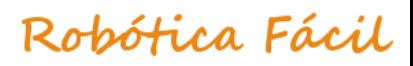

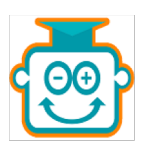

### **Sensor de Ultrasonidos HC-SR04**

Es un sensor que mide distancia. El sensor dispone de un emisor que se activa con la señal *Trig* y un receptor que activa la señal *Echo* tras recibir la onda al rebotar con un objeto. La distancia al objeto es proporcional al tiempo que transcurre desde que se emite la onda hasta que se recibe\*. Esta técnica de medición se conoce bajo el nombre de tiempo de vuelo.

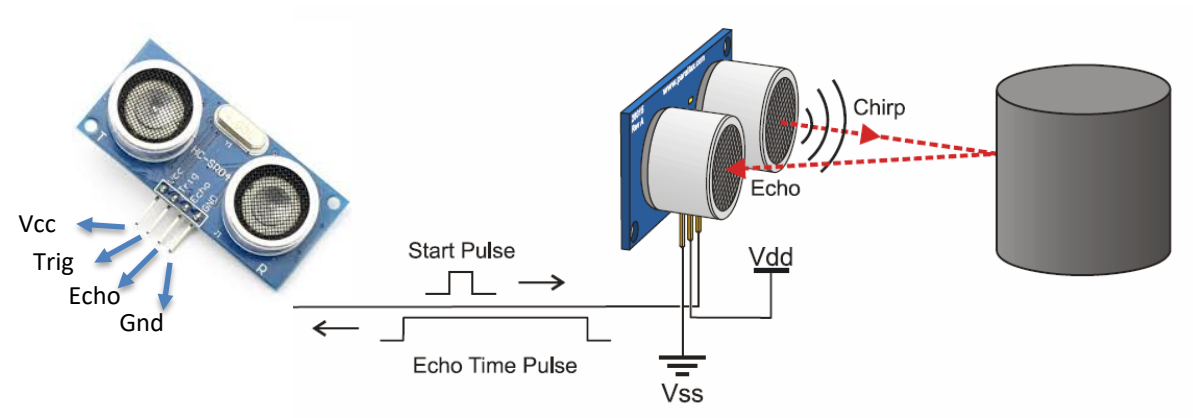

El sensor HC-SR04 es un sensor poco fiable, ya que observaréis que en ocasiones proporciona mediciones incorrectas. Aún así, se considera un sensor que es indispensable en los robots de bajo coste, ya que nos permite reaccionar frente a los objetos del entorno para evitar colisiones.

A continuación os destacamos algunos de los problemas que podréis detectar:

- **Incertidumbre angular**: El sensor es capaz de medir objetos dentro de un ángulo de aproximadamente unos ±30°. Esto hace que no sepamos con precisión en qué posición está el objeto, sólo sabremos que *delante* del sensor hay un objeto.
- **Reflexión especular**: Los objetos, al rebotar la onda, actúan como si fueran un espejo, es decir, que la onda rebota en la dirección opuesta. Esto hace que a partir de los 30° se muy difícil detectar objetos planos aún teniéndolos justo delante, p.e.: la pantalla del ordenador. En la práctica, la mayoría de los objetos no son totalmente planos, con lo que este efecto puede ser difícil de caracterizar si el objeto tiene rugosidades o contiene otros elementos internos.
- **Distancia máxima**: Objetos a partir de una distancia máxima de unos 400cm no pueden ser detectados.
- **Diafonía**: Cuando varios sensores emiten a la vez, sus ondas pueden cruzarse. Esto ocurre cuando los sensores se apuntan directamente el uno hacia el otro, pero también como consecuencia del rebote de la señal en los objetos. Esto también ocurre cuando un sensor dispara una onda antes de que la anterior haya vuelto, puede producirse el efecto de diafonía temporal. Es recomendable dejar como mínimo unos 50ms entre medición y medición del sensor de ultrasonidos para evitar este problema.

Estudiad el comportamiento del sensor frente a diferentes materiales y objetos, ángulos de medición, etc…, para que podáis sacar vuestras propias conclusiones. Si disponéis de dos o más sensores, tratad de observar el efecto producido por la diafonía, para ver cómo afecta a las mediciones.

\*La distancia es la velocidad del sonido en el aire multiplicada por la mitad del tiempo transcurrido.

Robófica Fácil

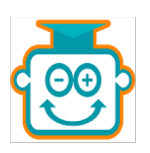

### **Módulo seguilíneas TCRT5000**

El módulo seguilíneas TCRT5000 es en realidad un sensor de luz que puede utilizarse con varios propósitos:

- 1. Seguir líneas en el suelo (con un alto contraste entre la línea y el suelo).
- 2. Detectar una marca que delimita un área en la que el robot no debe salir.
- 3. Detectar el borde de una mesa.
- 4. Final de carrera óptico.

A continuación explicaremos brevemente su principio de funcionamiento y cómo usarlo en las aplicaciones anteriormente mencionadas. El sensor dispone de un emisor de luz infrarroja (LED) y un receptor de luz infrarroja (foto-transistor). La luz del LED rebota sobre un objeto (normalmente el suelo) y el foto-transistor capta la cantidad de luz devuelta.

Dependiendo de la distancia al objeto y del color del mismo, la cantidad de luz varía. Por tanto, pueden darse dos situaciones que permiten la detección de forma sencilla: que el color del objeto varíe o que la distancia del objeto varíe. El primer caso, es el principio de funcionamiento de las dos primeras aplicaciones, ya que normalmente el color del suelo cambiará en función de si estamos en la línea o fuera de ella (de blanco a negro o viceversa). El segundo caso es el principio de funcionamiento de las otras dos aplicaciones, ya que la ausencia de suelo (cuando estamos en el borde de una mesa) o la presencia de un objeto (como en los finales de carrera) modificarán la medición.

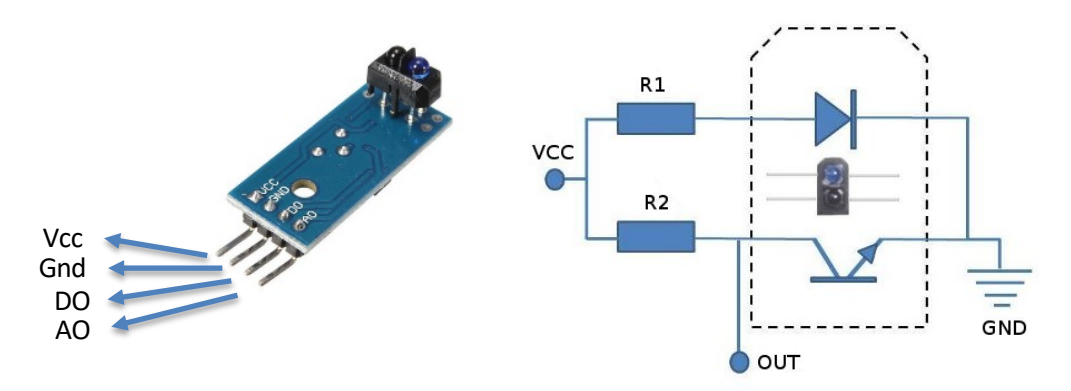

El módulo TCRT5000 dispone de dos tipos de salidas: digital (DO) y analógica (AO). La salida analógica es inversamente proporcional a la cantidad de luz recibida (cuanto más blanco sea el objeto o más próximo esté más pequeño será el valor medido). La salida digital se activará en función de un potenciómetro que incorpora el módulo TCRT5000. Este potenciómetro establece un nivel de comparación a partir del cual se activará o desactivara la salida digital. Lo recomendable es que para aplicaciones de seguimiento de línea, utilicemos la salida analógica, ya que nos proporcionará más información para poder ajustar el giro del robot para que no se salga de la línea. Mientras que, en el resto de aplicaciones anteriormente mencionadas, lo recomendable es usar la salida digital y ajustar convenientemente el potenciómetro para nuestra aplicación.

Robófica Fácil

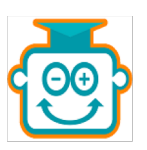

### Zumbador de sonidos KY-006

El zumbador de sonidos (o *buzzer* en inglés) es un transductor capaz de convertir la energía eléctrica en sonidos (por lo general de alta frecuencia). El zumbador de sonido está basado en el principio de los materiales piezo-eléctricos de forma que al aplicar un voltaje éste emite un '*click*' o sonido. Para generar notas musicales, se requiere de un oscilador o reloj que haga que vibre a la frecuencia deseada.

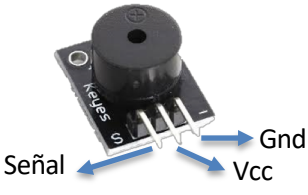

Existen unos zumbadores que son activos y que incorporan el oscilador de forma interna. A estos zumbadores, no se les puede modificar la frecuencia de oscilación y suelen usarse como alarmas y pitidos. El zumbador KY-006 es, por el contrario, un zumbador pasivo, lo que implica que debemos generar, mediante el pin de la señal la frecuencia de oscilación deseada. Arduino dispone de una instrucción para generar la vibración a la frecuencia (y duración) deseada.

https://www.arduino.cc/reference/en/language/functions/advanced-io/tone/

A continuación incluimos las frecuencias de las notas musicales más comunes para que comprobéis el sonido que se genera\*:

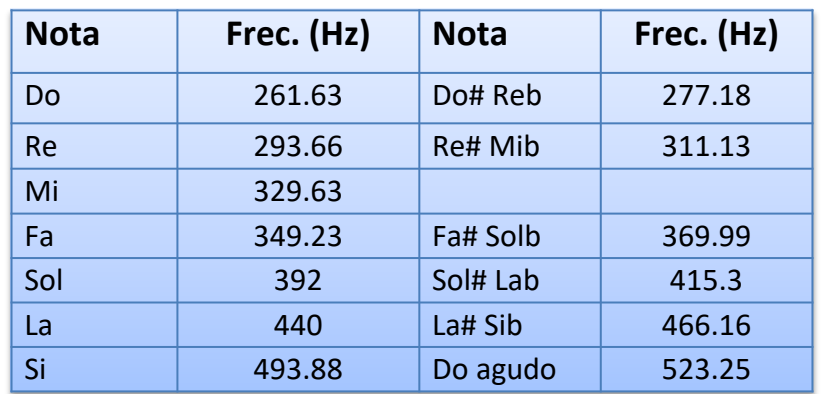

### **Melodías musicales**

El zumbador de sonido se puede utilizar para reproducir sencillas melodías musicales (monotono). Para ello, debéis combinar notas musicales, pero además debéis de considerar su duración. Las redondas son las notas con la máxima duración; las blancas duran justo la mitad de una redonda; las negras duran la cuarta parte; las corcheas la octava parte y las semicorcheas una dieciseisava parte. Por tanto, debéis de determinar la duración de la redonda en función del ritmo que tenga vuestra melodía y calcular la duración para las otras notas musicales.

Entre dos notas musicales consecutivas es conveniente hacer una pequeña pausa, salvo que las notas estén unidas con el símbolo de ligadura. La pausa se puede hacer con una instrucción especial de Arduino que hará que el zumbador deje de vibrar.

https://www.arduino.cc/reference/en/language/functions/advanced-io/notone/

\*Estas frecuencias cumplen con la fórmula de las notas musicales de la escala de Helmholtz  $f_n = f_0 \cdot 2^{n/12}$ , siendo  $f_0$  una frecuencia fija de una nota, típicamente se usa  $f_0 = 440$  Hz correspondiente al 'la'; y n es la distancia en semitonos con respecto a esa nota (positivo si es más aguda y negativo si es más grave). Por ejemplo, el 'do agudo' está a tres semitonos del 'la', con lo que de acuerdo a esta fórmula le corresponde la frecuencia  $f_n = 440 \cdot 2^{3/12} = 523.25$ .

Robótica Fácil

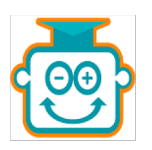

### Matrix de LEDs 8x8 max7219

La matriz de LEDs max7219 permite mostrar un patrón de 8x8 LEDs en disposición matricial. Este dispositivo se utiliza típicamente para mostrar información de texto como un *display* digital.

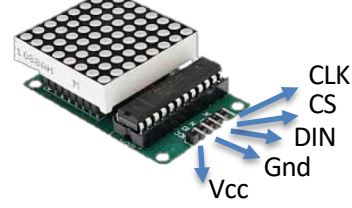

El chip max7219 que se encarga de controlar el encendido y apagado de los LEDs funciona a través del protocolo de comunicación SPI (*Serial Peripheral Interface*). Se trata de un bus de comunicaciones muy utilizado en los microcontroladores cuando se quiere enviar información entre el microcontrolador y un dispositivo. Las señales necesarias para comunicar con el chip max7219 se pueden generar desde cualquiera de los pines de Arduino\*. Concretamente, los datos se envían a través del pin DIN (Data Input), el chip recibirá los datos siempre que sea seleccionado con el pin EN (*Enable*), ya que de lo contrario ignorará la información. Para sincronizar adecuadamente el momento en el que los datos contienen información válida hace falta una señal de reloj CLK (*Clock*).

### **Expresiones, iconos, símbolos, texto...**

Facilino permite expresar emociones y/o iconos, símbolos, texto o cualquier imagen personalizada. También pueden realizarse efectos dinámicos de forma que la imagen o texto a mostrar se desplace en una dirección (se conoce como flujo de texto o imagen). Así mismo, se tiene en consideración la orientación de la matriz, ya que ésta puede ser diferente en función del robot. A continuación mostramos algunas de las posibilidades que ofrece:

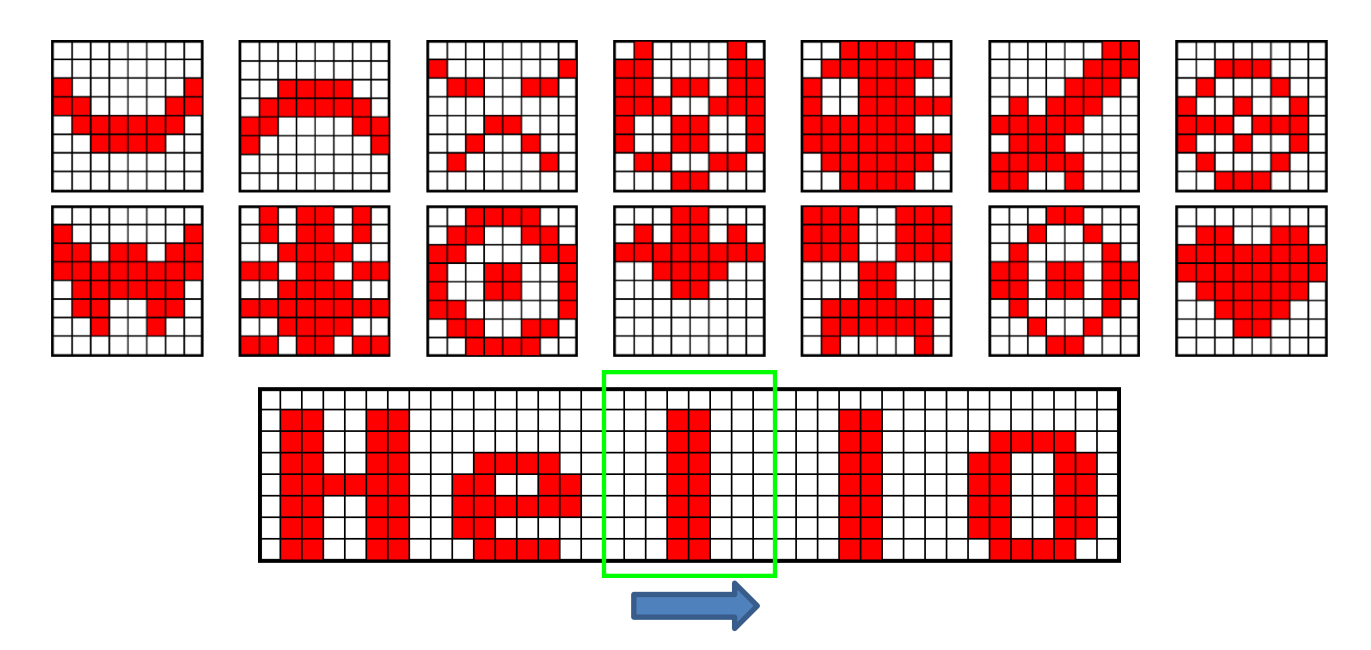

\* Arduino utiliza los pines 10, 11, 12 y 13 para comunicar con dispositivos SPI, si bien, las instrucciones de Facilino permiten utilizar este dispositivo con tres pines digitales cualesquiera.

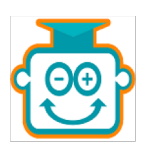

# Electrónica

### **Bluetooth**

El módulo Bluetooth SPP-C utiliza la especificación Bluetooth 2.0+EDR. La señal Bluetooth es una señal inalámbrica de 2.4GHz y cuyo rango de alcance es aproximadamente 10 metros. Este módulo está pensado para comunicar dispositivos inalámbricos como el móvil o la Tablet con Arduino.

Desde el punto de vista de Arduino, el dispositivo se comporta como un dispositivo serie universal (UART) que requiere de un pin de transmisión (TX) y otro de recepción (RX). El pin TX se utiliza para enviar información a Arduino, mientras que el pin RX se utiliza para recibir información de Arduino. NC

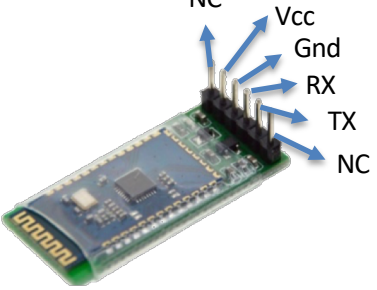

La comunicación es cruzada, quiere decir que el pin TX del dispositivo tiene que conectarse a cualquier pin de Arduino que configuremos como pin de recepción y viceversa. **No conectéis los pines directamente a los pines 0 y 1** que en la placa de expansión aparecen marcados como RX y TX, ya que estos pines se utilizan para la comunicación serie por USB. Facilino permite configurar la comunicación Bluetooth de forma que se debe indicar cuales son los pines de recepción y transmisión (desde el punto de vista de Arduino).

### **Emparejamiento**

Debes emparejar el dispositivo Bluetooth. Proporciona alimentación al módulo a través de la placa de expansión, conectando los cables **Vcc** y **Gnd** a cualquier de los pines rojo y negro, respectivamente. En tu dispositivo móvil, debes buscar entre los dispositivos Bluetooth cercanos, el nombre por defecto que debe aparecer es **SPP-C**. Una vez seleccionado, debes introducir el pin que por defecto es **1234**.

### **Conexión**

El robot DYOR dispone de una App en Play Store que puedes utilizar para el control remoto del robot. Descárgate la App con el código QR proporcionado.

**Comprueba que cuando te conectas al módulo** (pulsando sobre el botón de conexión con el símbolo Bluetooth) el LED del módulo Bluetooth deja de parpadear y cuando te desconectas vuelve a parpadear.

*Hasta que no lo programes, el robot no se moverá, así que es inútil que aprietes el resto de iconos por el momento…*

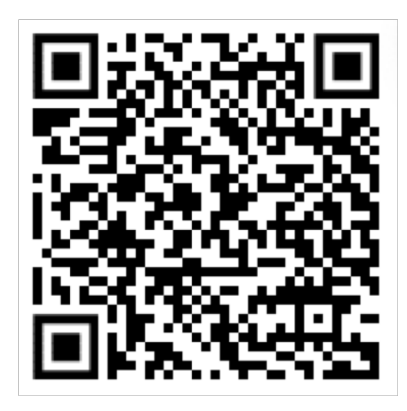

\*Afortunadamente, ambos dispositivos se pueden comunicar directamente, aunque lo recomendable sería disponer de un adaptador de tensión de 5V a 3.3V para no dañar el módulo Bluetooth.

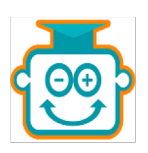

## Robótica Fácil Instrucciones de montaje

### Paso 1

Pintar la base de amarillo y el frontal del robot con el aspecto de vuestro Minion preferido (ver imagen de referencia).

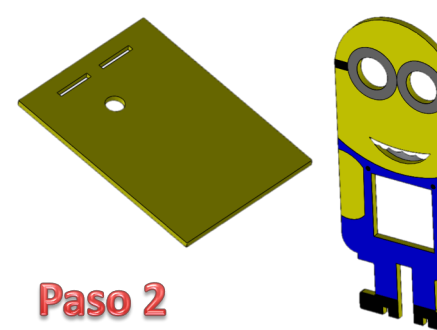

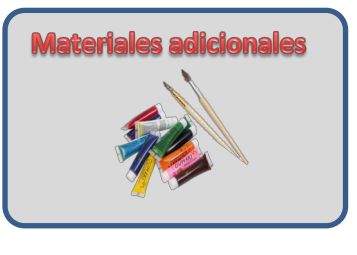

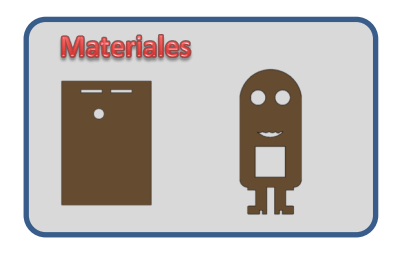

Pintar los accesorios: los brazos de amarillo con guantes negros, las bananas de color amarillo y la corona dorada y morada. El soporte para el módulo seguilíneas se pinta de negro por estar a la altura de los pies.

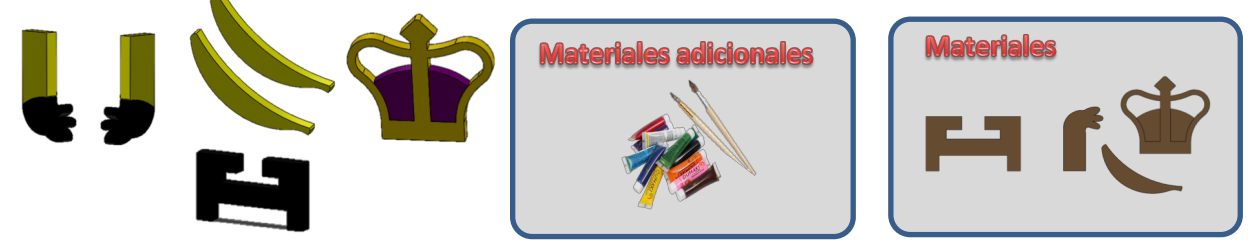

### Paso 3

Colocar la goma de la rueda y atornillarla a los servos de rotación continua (en la etiqueta aparece el modelo del motor FS90R).

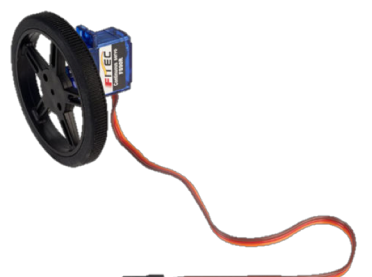

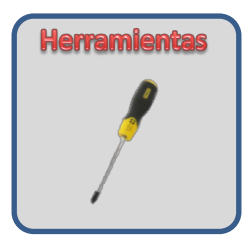

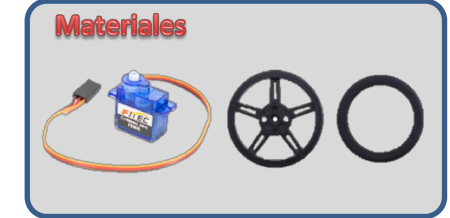

### Paso 4

Atornilla las manillas simples de los servos de posición (SG90) en la posición que se indica en la figura (observa la posición del cable y la orientación de la manilla para cada uno de los servos).

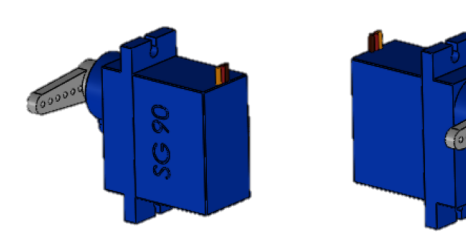

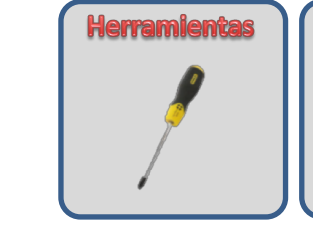

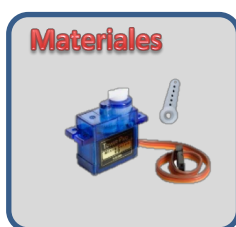

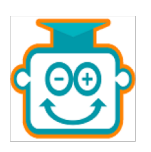

## Instrucciones de montaje

### Paso 5

Inserta el microcontrolador Arduino Nano v3.0 en la placa de expansión de forma que el conector queda como se muestra en la figura. En ocasiones, cuesta insertar el microcontrolador. Asegúrate que los pines están entrando de la forma correcta antes de aplicar una presión fuerte.

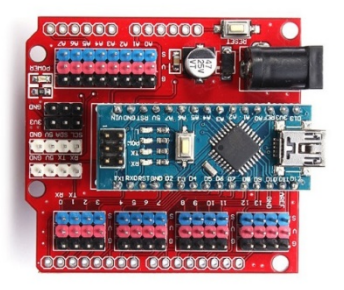

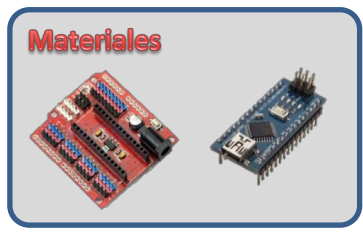

### Paso 6

Pega el frontal del robot con la base. Para que el pegamento no sea demasiado visible, puedes aplicar el pegamento por la parte de detrás del frontal.

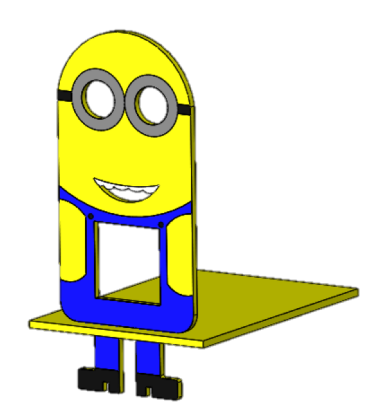

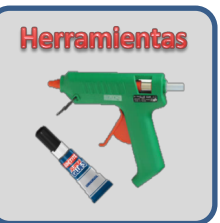

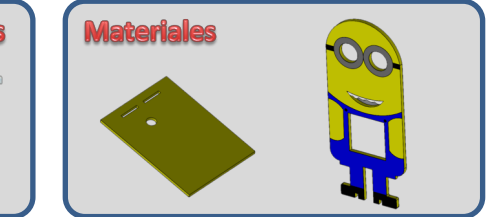

### Paso 7

Ahora, dale la vuelta al robot y por la parte de debajo de la base, pega los servos de rotación continua de forma que los ejes estén alineados, es decir, a la misma altura y en la parte delantera del robot (observa la figura que están a la altura del agujero aprox.). El cable de los servos debe salir hacia la parte de detrás del robot.

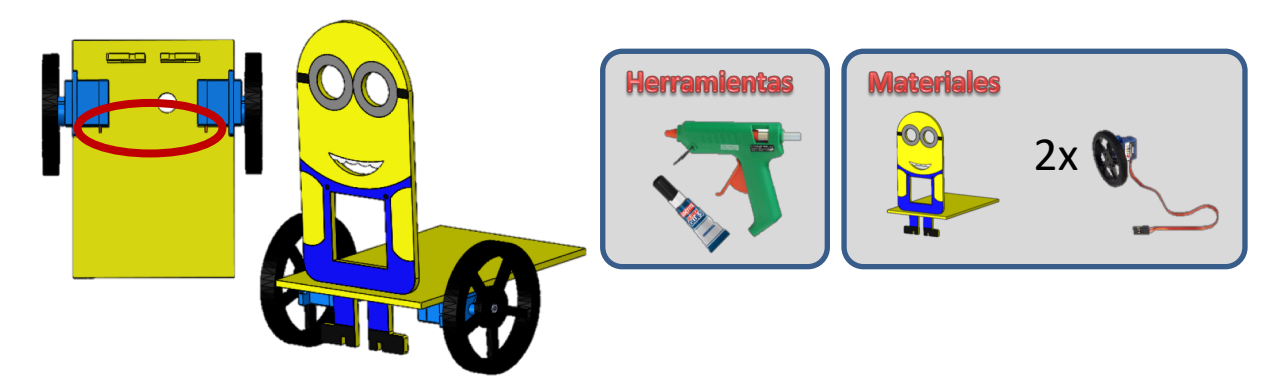

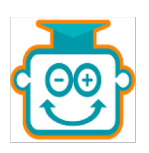

# Instrucciones de montaje

### Paso 8

Pega la rueda loca en la parte en la parte trasera. La rueda debe estar lo más atrás posible y centrada.

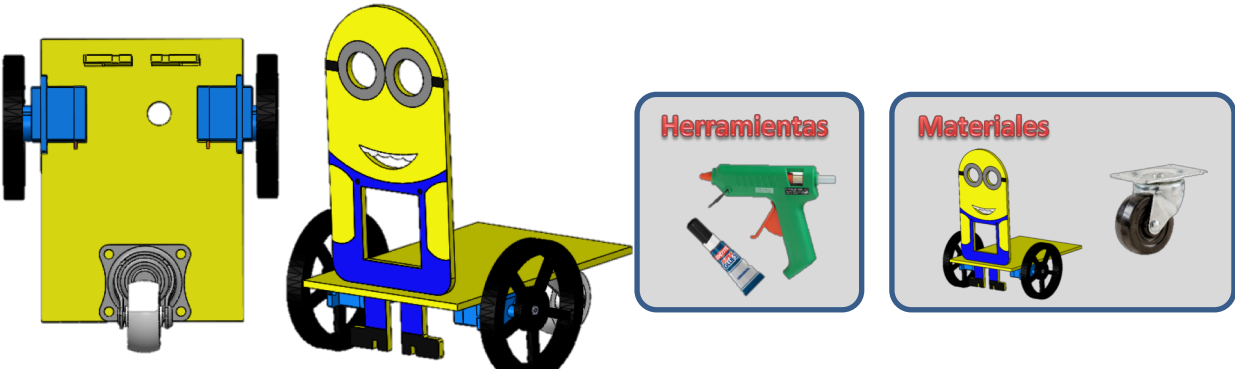

### Paso 9

Pega el soporte a los pies del frontal del robot, procurando que forme un ángulo de 90°.

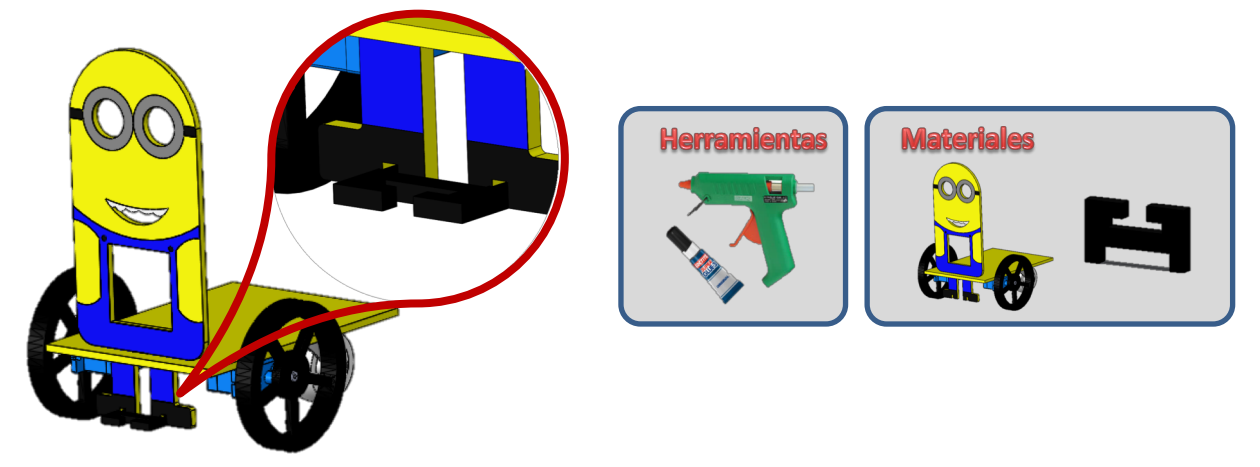

### **Paso 10**

Ahora pega el sensor seguilíneas al soporte asegurándonos que está apuntando hacia el suelo a poca distancia (~5mm).

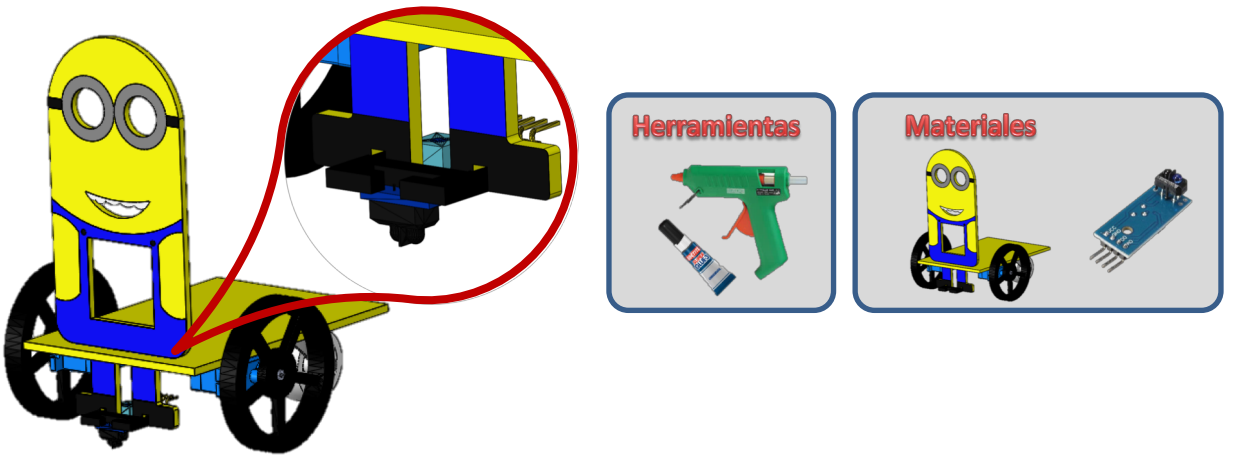

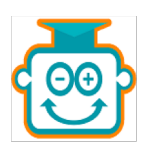

## Instrucciones de montaje

### **Paso 11**

Pega la matriz de LEDs por la parte trasera del frontal. El conector con el chip "max7219" debe quedar por la parte superior. Lo habitual es que la matriz de LEDs no sobresalga por la parte delantera del frontal.

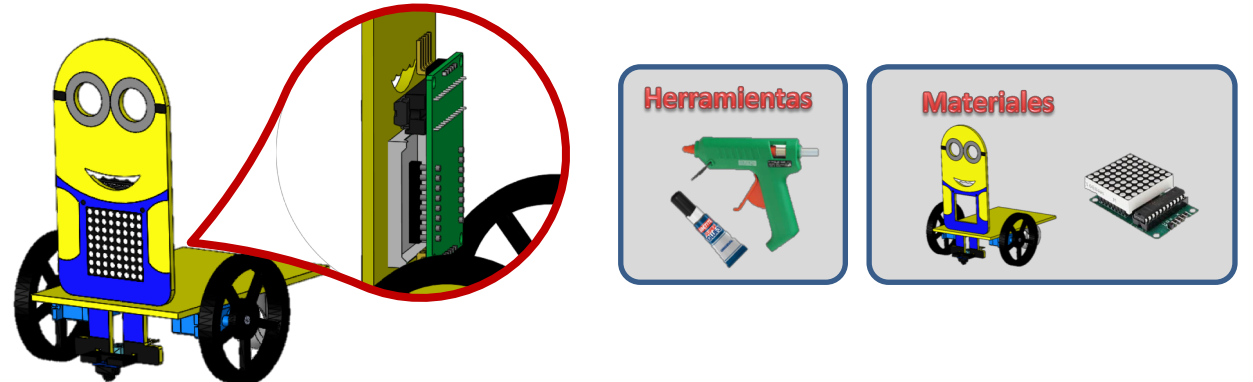

### **Paso 12**

Pega el sensor de ultrasonidos por la parte trasera del frontal. El sensor debe quedar de forma que no sobresalga por la parte delantera y con los pines de conexión apuntando hacia arriba.

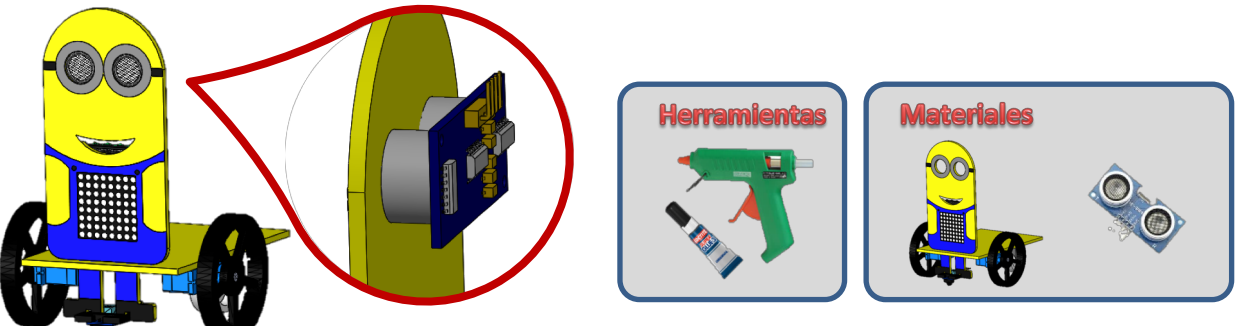

### **Paso 13**

Ahora pega los servos de posición en la parte trasera del frontal a la misma altura como se muestra. Los cables de los servos salen por la parte superior y las manillas deben apuntar hacia adelante.

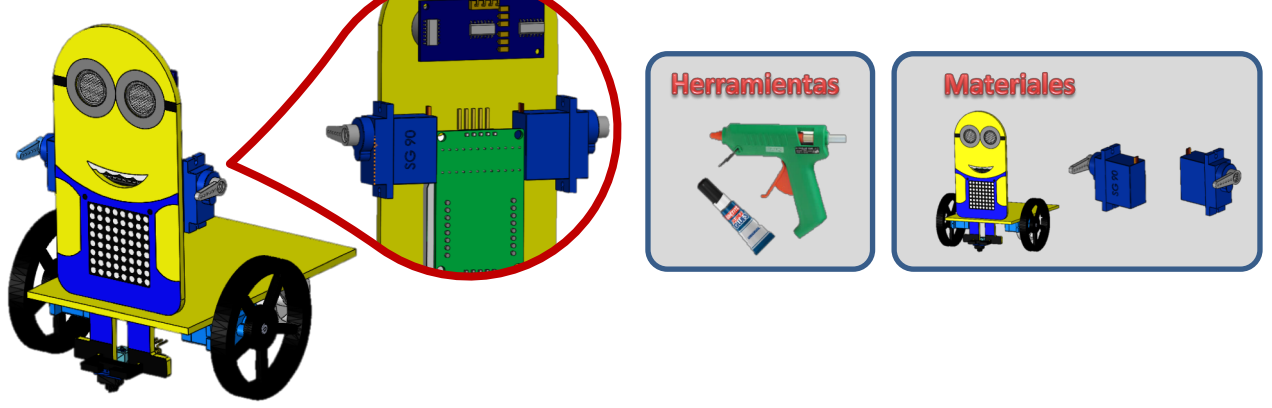

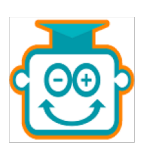

## Instrucciones de montaje

### **Paso 14**

Pega ahora el resto de la electrónica en la base del robot con la disposición que se muestra en la figura. El Powerbank tiene los conectores en la parte trasera del robot, así como la placa de expansión, que junto con el microcontrolador Arduino Nano deben tener los conectores en la parte trasera. El módulo Bluetooth y el zumbador de sonido pueden ir en cualquier lugar.

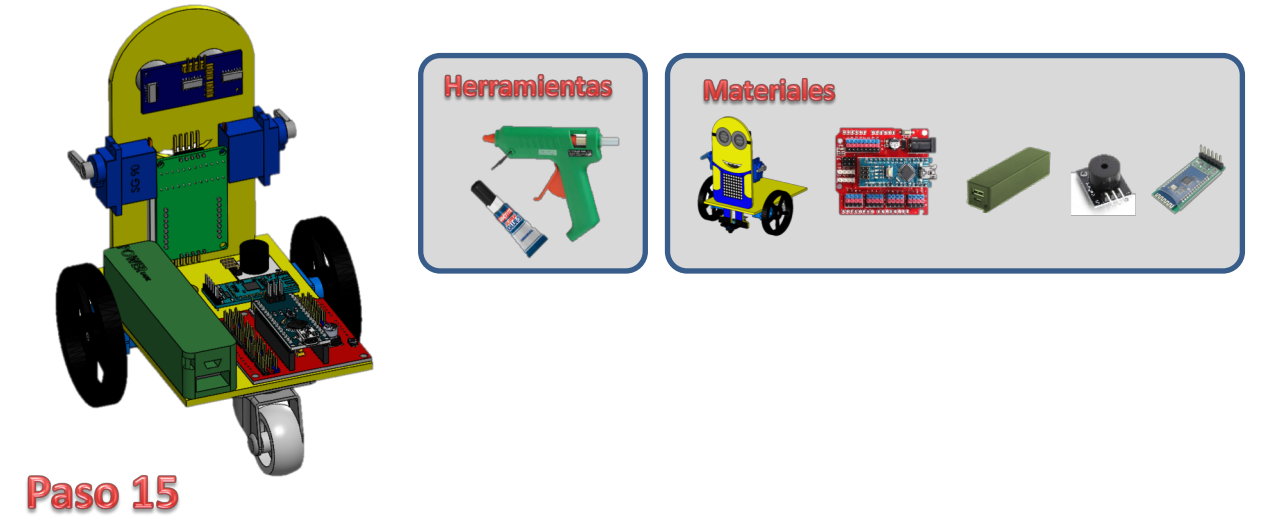

Pega los brazos a las manillas de los servos. Luego pega una banana en cada mano. Finalmente pega la corona en la parte superior del frontal (por la parte de detrás).

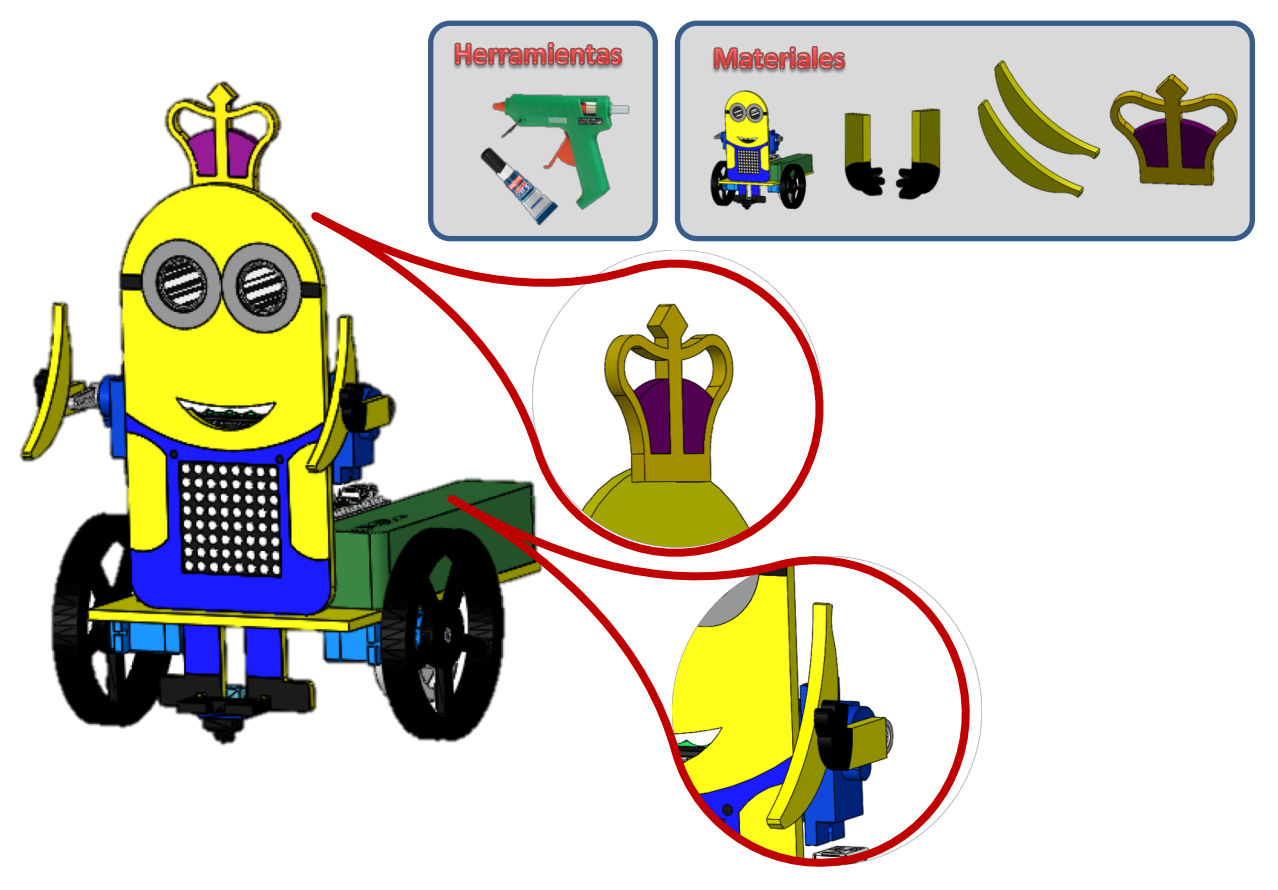

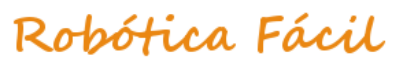

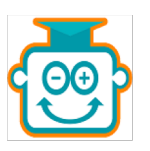

# Instrucciones de Conexión

### Tabla de conexión

La placa de expansión de Arduino Nano dispone de unos números indicando el número del pin.

Los pines **VCC** se conectan en la fila **roja**. Los pines **GND** se conectan en la fila **negra**.

A continuación os mostramos una propuesta de conexión que utilizaremos en los ejemplos posteriores.

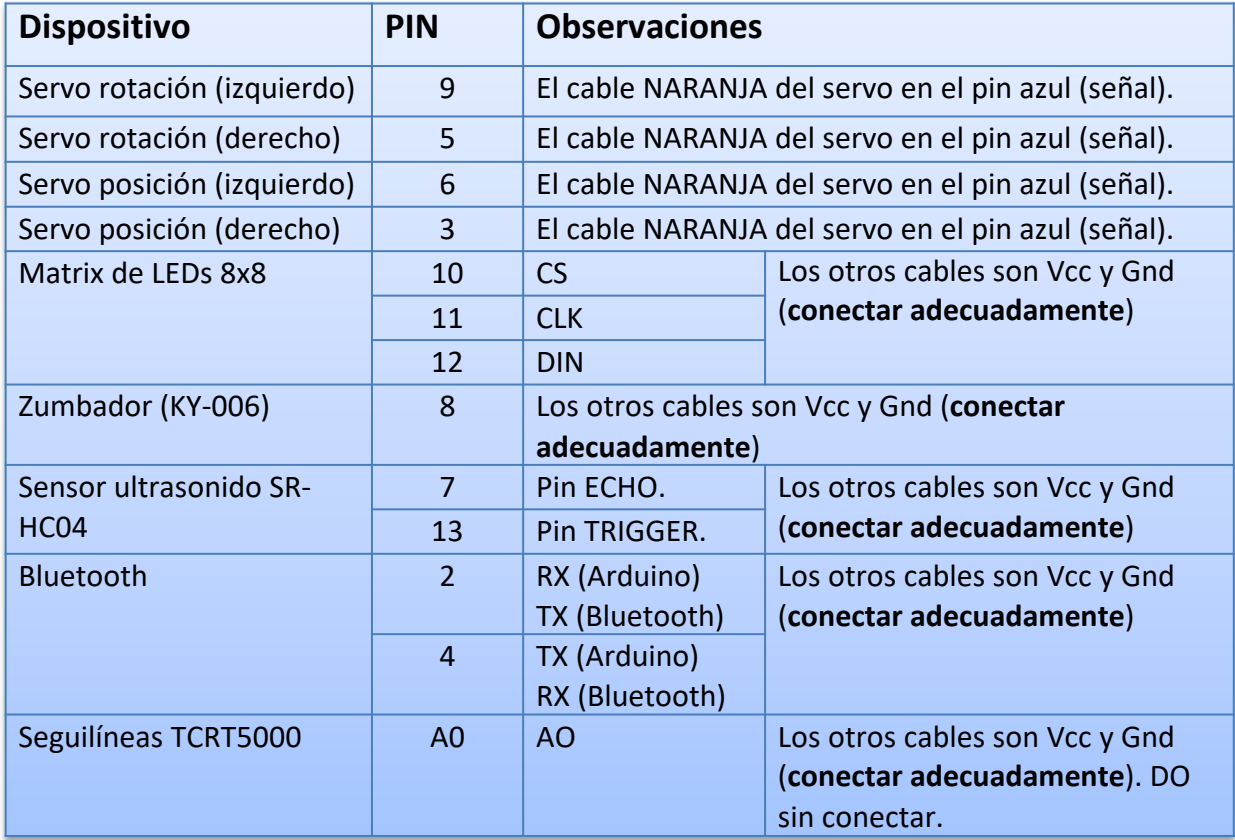

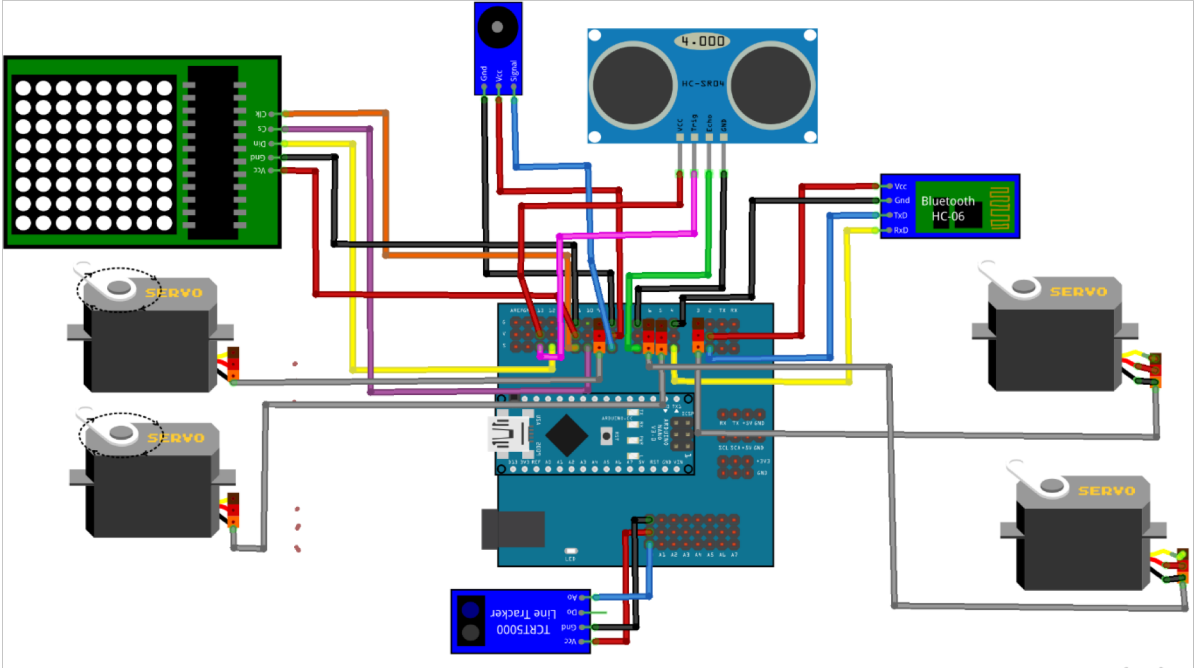

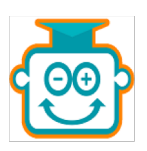

## Facilino

Robótica Fácil

### **PROGRAMACIÓN DE ARDUINO CON FACILINO**

Facilino permite, mediante bloques, crear código para realizar determinadas funciones en Arduino como mover los motores del robot, detectar obstáculos, generar melodías, etc.

Utilidades para verificar el código, subir el código a Arduino, abrir/guardar un programa, ayuda, preferencias, etc… *C* Faciling  $O$   $\Box$  $\circ$   $\circ$  $\bullet$ Código Arduino **Auditor Serie** Ø Ψ Vieta .<br>Global variables  $\overline{a}$ Function declaration  $***$ Caja de herramientas con instrucciones Caja de herramientas con instrucciones Tasks declaration ISR function declaration Área de programación de bloques **Distancia** ocumentación de Facilino Ayuda y ejemplos ede a la ayuda de cada instrucción para mostrar la tumentación y ejemplos de icencia ctive más funcionalidades con la Licencia y averigüe cómo enerla gratuitamente en Papelera 0 https://roboticafacil.es |%| Dg| ል 60  $\Box$  Licencia activa ardui  $\sim$  COM10 Estado de la licencia Versión del microcontrolador Arduino Puerto serie

### **¿CÓMO ENVIAR UN PROGRAMA?**

- A partir de la versión Facilino 1.4.0, aseguraos que la versión del microcontrolador es "arduino:avr:nano:cpu=atmega328old", siempre y cuando la versión de Arduino IDE sea 1.8.x.
- El puerto serie dependerá de la configuración de vuestro ordenador, pero al conectar y desconectar el cable USB os cambiará la lista, con lo que fácilmente lo podréis averiguar.
- Al conectar el cable USB se encenderá la luz del LED POW de forma fija.
- Al verificar un código aparecerá una ventana que nos indicará si hay algún problema. Si todo es correcto debe indicar "*Build finished*" o "Finalizó".
- Al subir un código, primero verificará que esté bien, es decir que no tiene ningún error de compilación. Después lo enviará a Arduino y las luces de los LEDs TX y RX parpadearán durante un breve instante de tiempo. Cuando haya finalizado la carga del programa, éste comenzará a ejecutarse nada más finalizar.

#### UN CABLE MAL CONECTADO, PUEDE QUE **ESTEIS CREANDO PODRÍA CORTOCIRCUITO** QUE AL ROBOT. **DESCONECTAD** INMEDIATAMENTE SI DETECTÁIS ALGÚN PROBLEMA Y AVISAD AL PROFESOR/A.

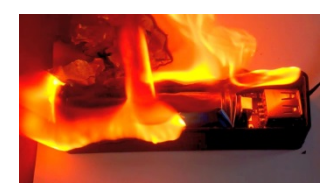

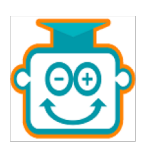

# **Bloques de Facilino**

Robótica Fácil

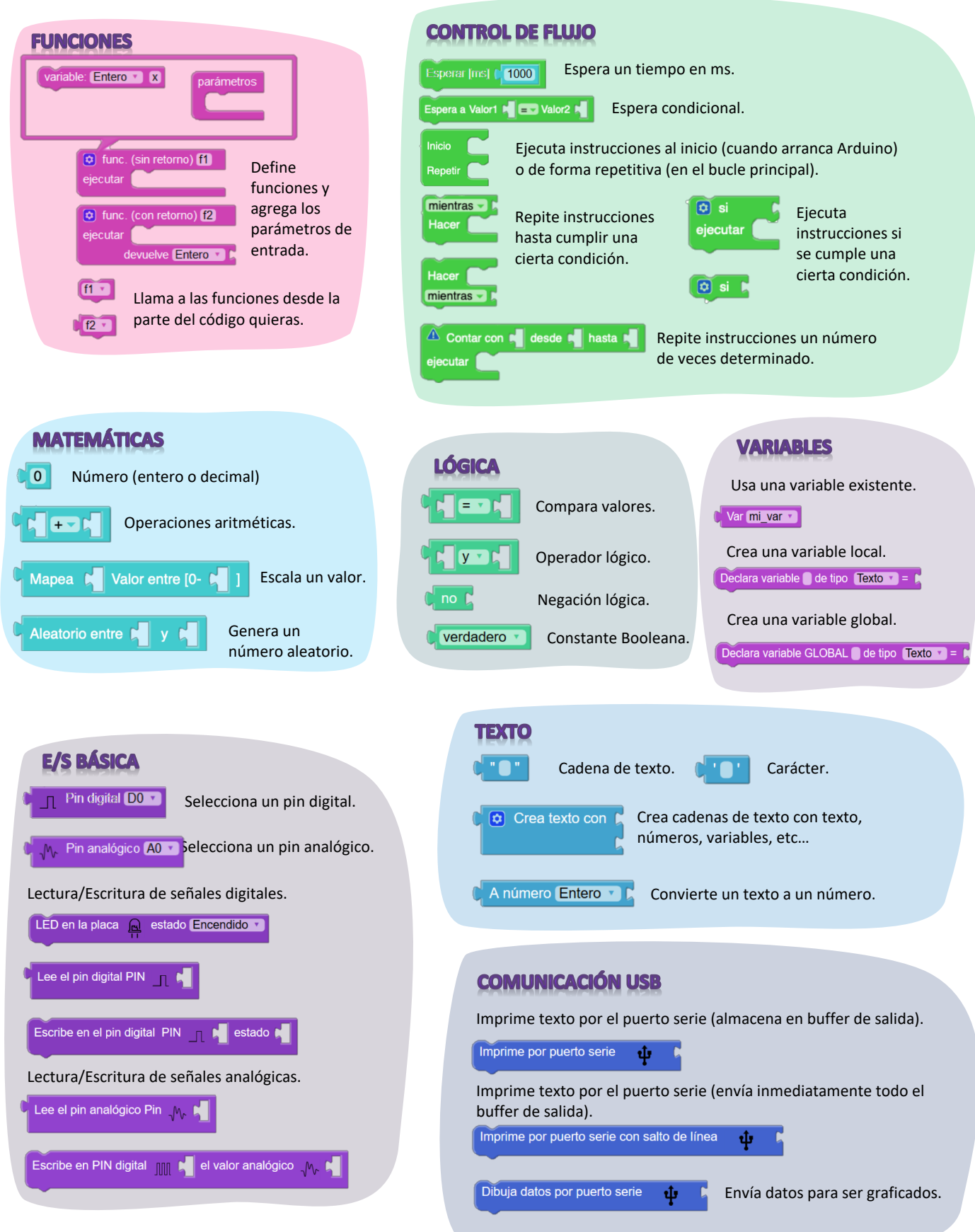

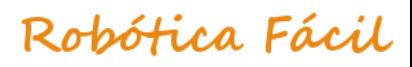

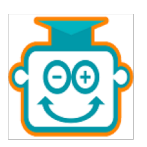

# **Bloques de Facilino**

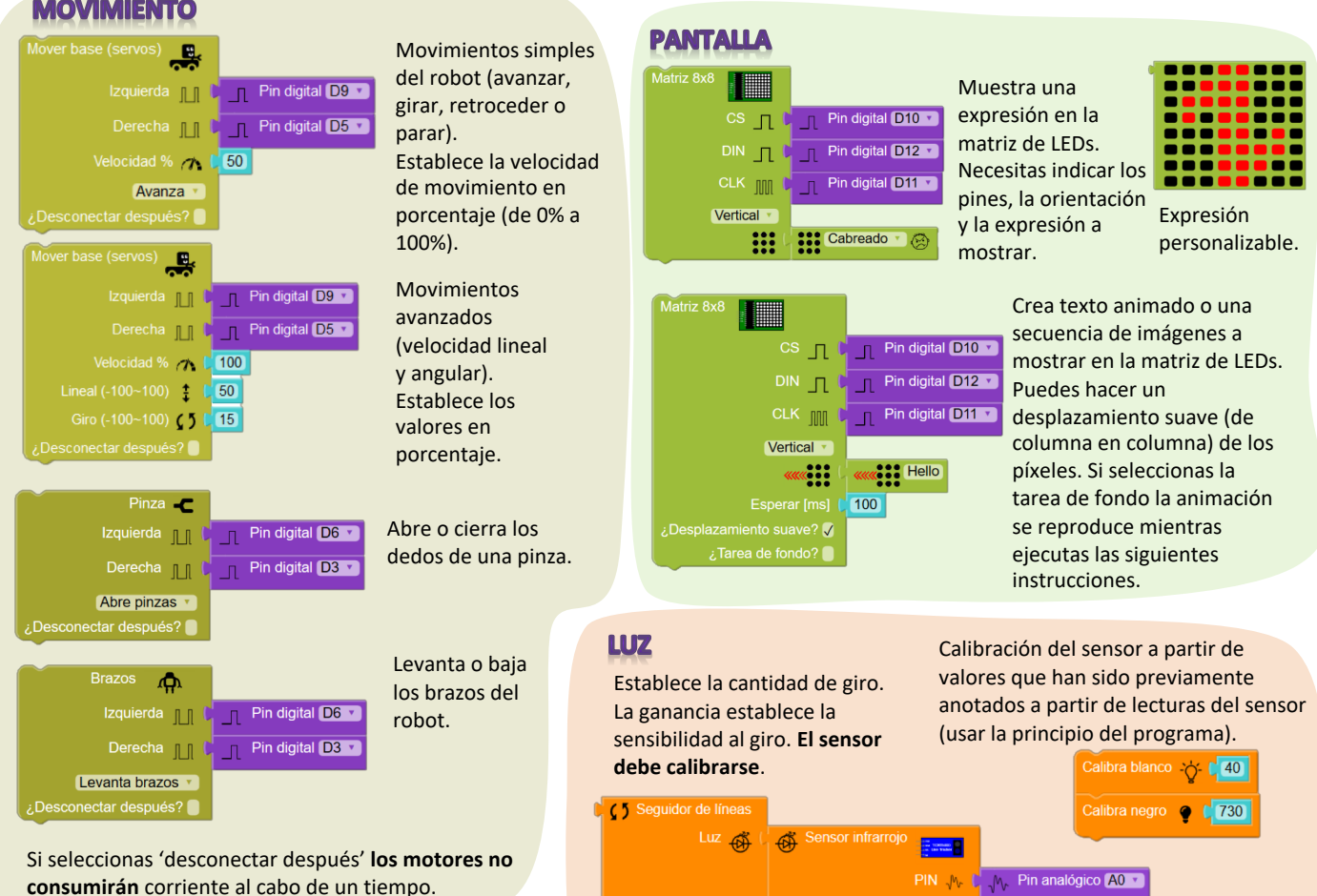

Ganancia % **o** C<mark>10</mark>

### **SONIDO**

Crea una melodía musical. Si seleccionas la tarea de fondo reproduce la música mientras ejecuta las siguientes instrucciones.

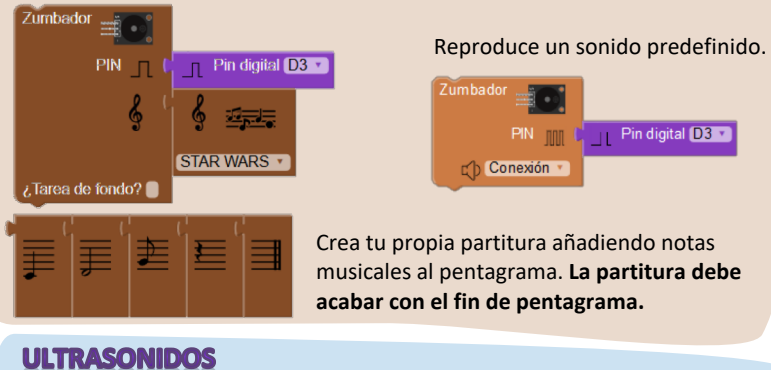

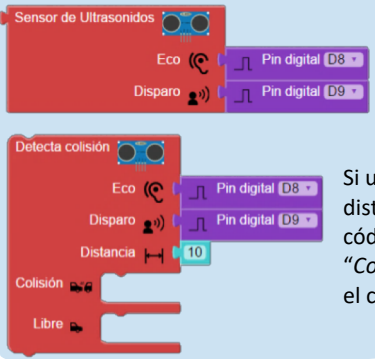

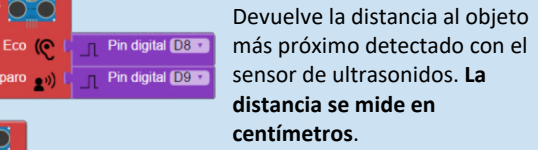

Si un objeto está más próximo a la distancia indicada entonces se ejecutará el código que introduzcamos dentro del "*Colisión*". En caso contrario, se ejecutará el código que introduzcamos en "*Libre*".

#### **COMUNICACIÓN BLUETOOTH**

Define los pines a los que está conectado el módulo Bluetooth. **Esta instrucción debe usarse al inicio del programa.**

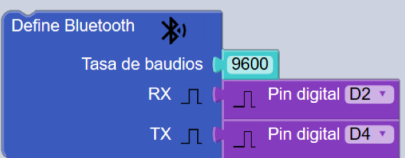

Recibe comandos a través de Bluetooth. La instrucción es configurable de forma que podéis agregar tantos comandos queráis. Los comandos están predefinidos (**ver tabla de comunicación Bluetooth más adelante**).

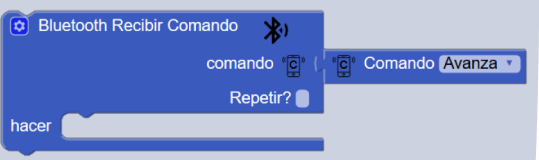

Si seleccionáis 'Repetir?' la instrucción recordará el comando enviado cada vez que se evalúe de nuevo hasta que se reciba el comando de cancelación. Esto es útil para los comandos de evitación de obstáculos o seguir líneas.

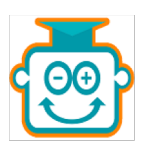

Robófica Fácil

#### **MOSTRAR EXPRESIONES PREDEFINIDAS**

#### **Objetivos**

Mostrar expresiones predefinidas con la matriz de LEDs.

#### **Comentarios**

Por la orientación de la matriz de LEDs, debe seleccionarse la opción 'Vertical 180°'.

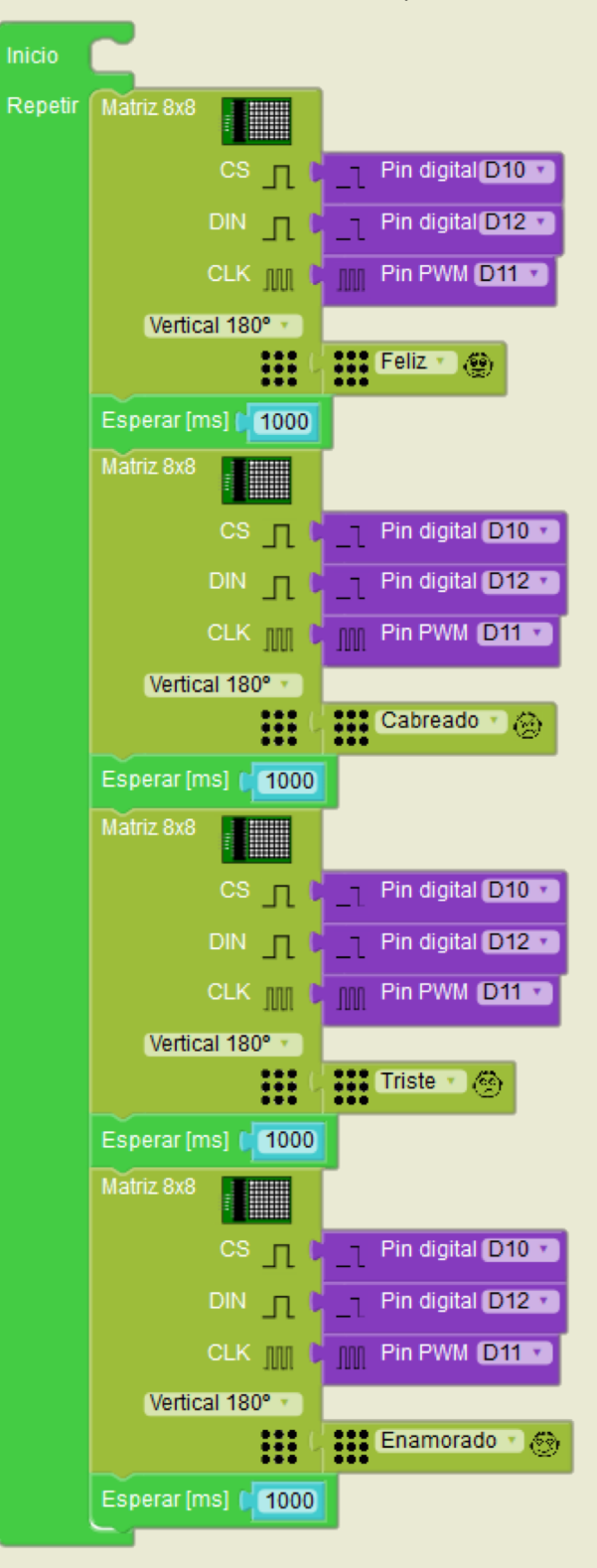

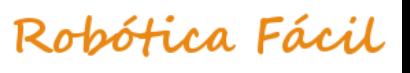

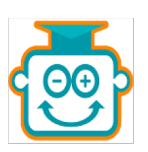

#### MOSTRAR TEXTOS Y ANIMACIONES PERSONALIZADAS

#### **Objetivos**

Mostrar textos y animaciones personalizadas con la matriz de LEDs.

#### **Comentarios**

Se muestra primero el texto 'Bananaaa!!'. Al estar la casilla de desplazamiento suave activada, el texto de desplazará de derecha a izquierda de forma suave. Por otro lado, la animación personalizada representa una banana pelándose (al no estar seleccionada la casilla anterior, se mostrarán las imágenes de forma individual transcurrido el tiempo indicado).

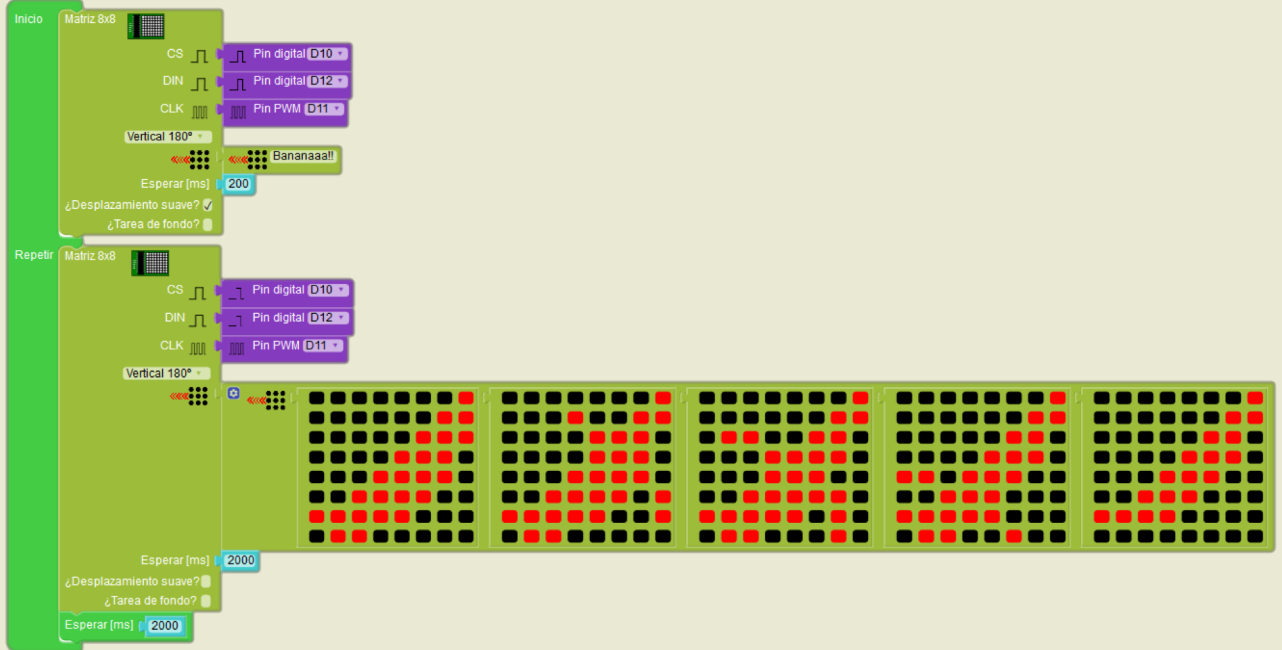

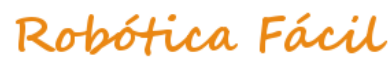

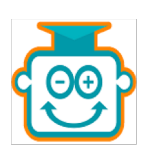

#### REPRODUCIR SONIDOS PREDEFINIDOS Y MELODÍAS

#### **Objetivos**

Reproducir sonidos predefinidos y melodías personalizadas con el zumbador de sonidos.

#### **Comentarios**

Primero se muestra un par de ejemplos de sonidos predefinidos. Después se reproduce la primera estrofa de la canción 'Bad' de Michael Jackson que aparece en la película 'Mi Villano Favorio 3' (Depicable Me 3).

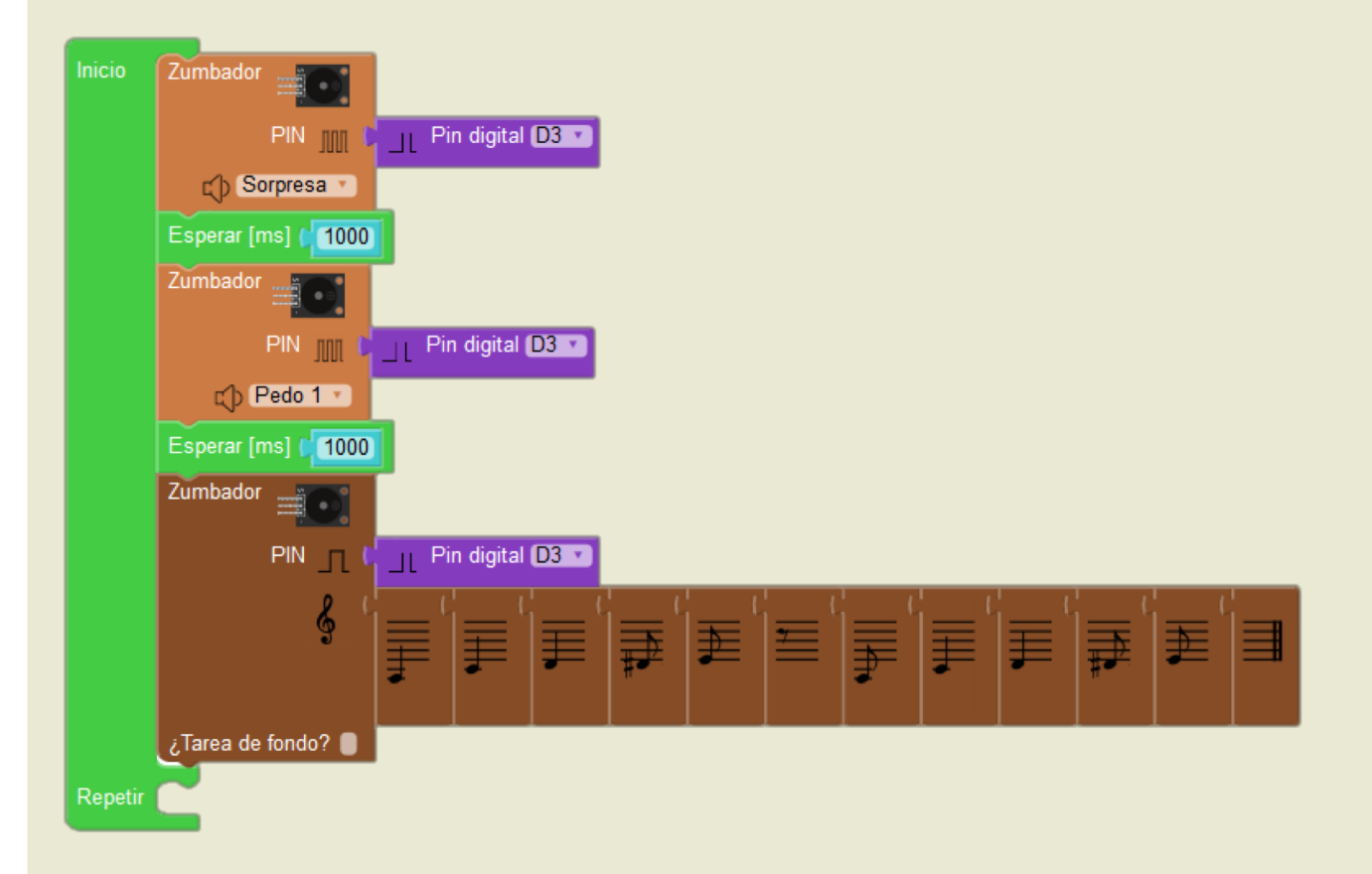

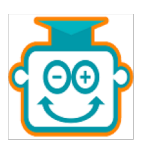

Robófica Fácil

#### **MOVER LA BASE DEL ROBOT**

#### **Objetivos**

Mover la base del robot mediante primitivas de movimiento sencillas. **Comentarios**

El robot se mueve hacia adelante y hacia atrás de forma repetitiva.

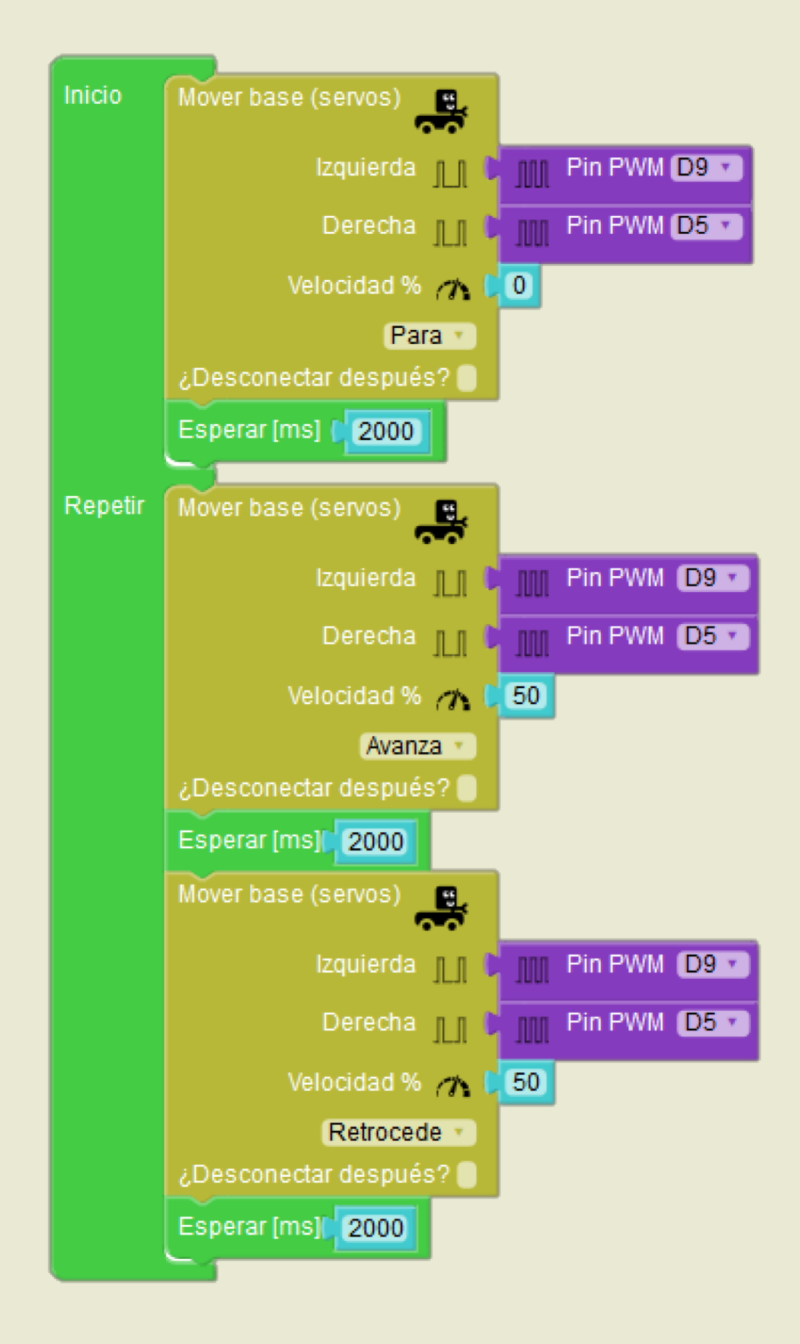

Robófica Fácil

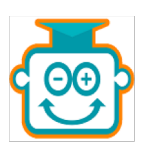

### **MOVER LOS BRAZOS DEL ROBOT**

#### **Objetivos**

Mover los servos de posición de forma coordinada (son los brazos del robot).

#### **Comentarios**

Según cómo hayáis atornillado la manilla del servo a cada uno de los brazos, puede que los valores de calibración de la posición sean diferentes. Ajustad esos valores convenientemente para que el funcionamiento sea el esperado.

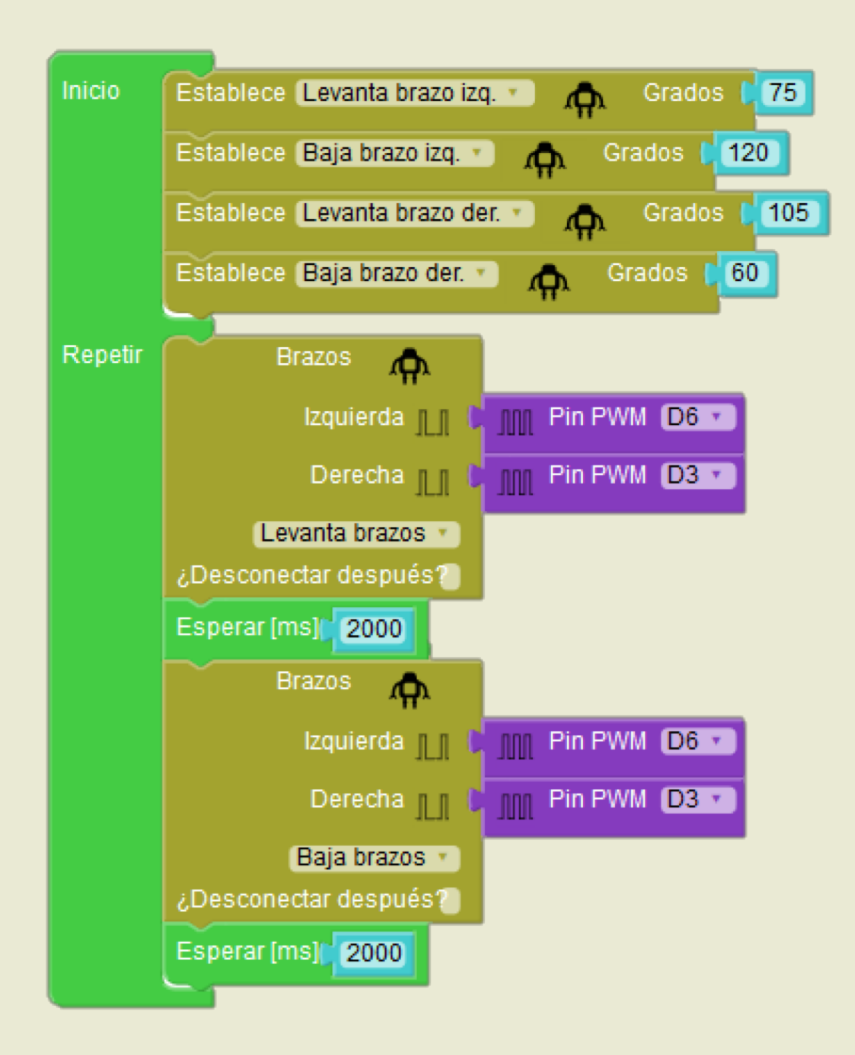

Robófica Fácil

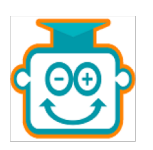

#### MOVER EL ROBOT A MISMO TIEMPO QUE SE REPRODUCE UNA CANCIÓN

#### **Objetivos**

Aprender a mover el robot con un comportamiento aleatorio. Reproducir una canción mientras se produce el movimiento y mostrar un ojo del Minion en la matriz de LEDs.

#### **Comentarios**

Para evitar consumir demasiada corriente los motores se desconectan al finalizar su movimiento. Al estar activada la tarea de fondo en la música, la canción se reproducirá mientras se realiza el movimiento, de lo contrario, el movimiento no comenzaría hasta que la canción haya finalizado. No se han incluido las instrucciones de calibración de la posición de los brazos por brevedad (ver ejemplo anterior).

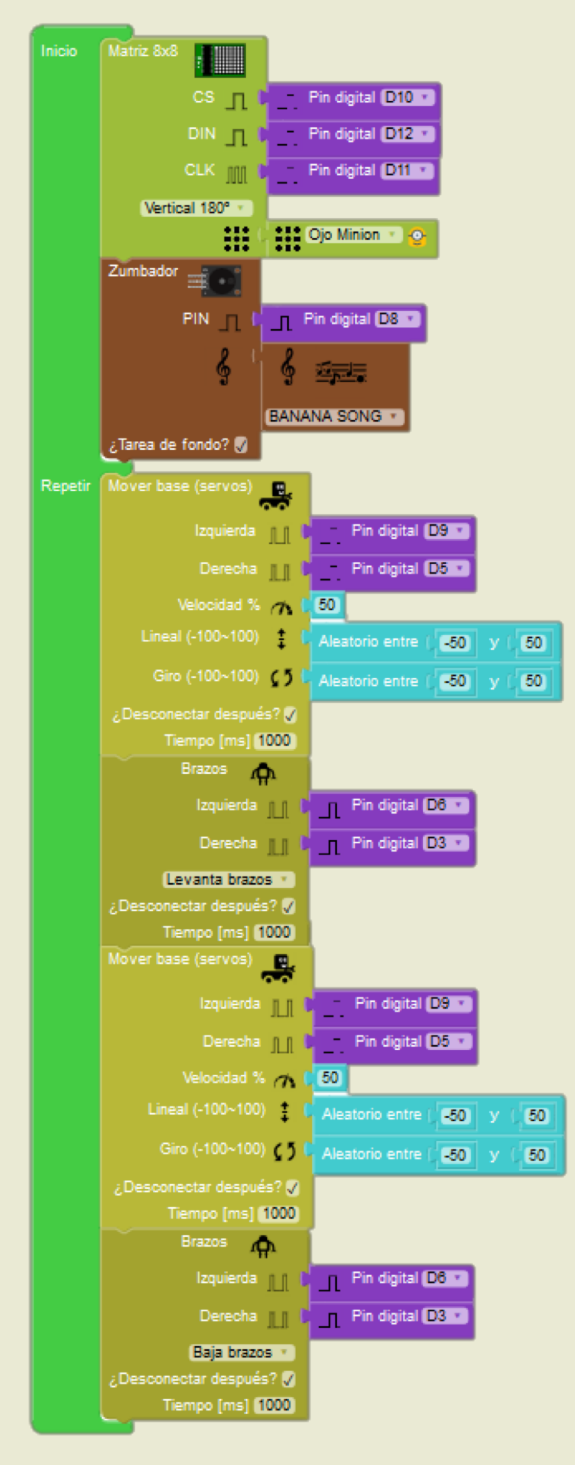

Robófica Fácil

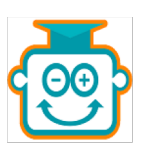

### **APLICACIÓN SEGUILÍNEAS**

#### **Objetivos**

Aprender a seguir líneas utilizando el módulo seguilíneas TCRT5000.

#### **Comentarios**

Los valores de calibración de blanco y negro han sido medidos previamente (mostrando el valor por el puerto serie USB) y anotados para su posterior uso. Estos valores dependerán en gran medida de la posición del sensor con respecto al suelo y del color de la línea (contraste entre blanco y negro). El valor de ganancia debe ser ajustado para lograr el comportamiento deseado.

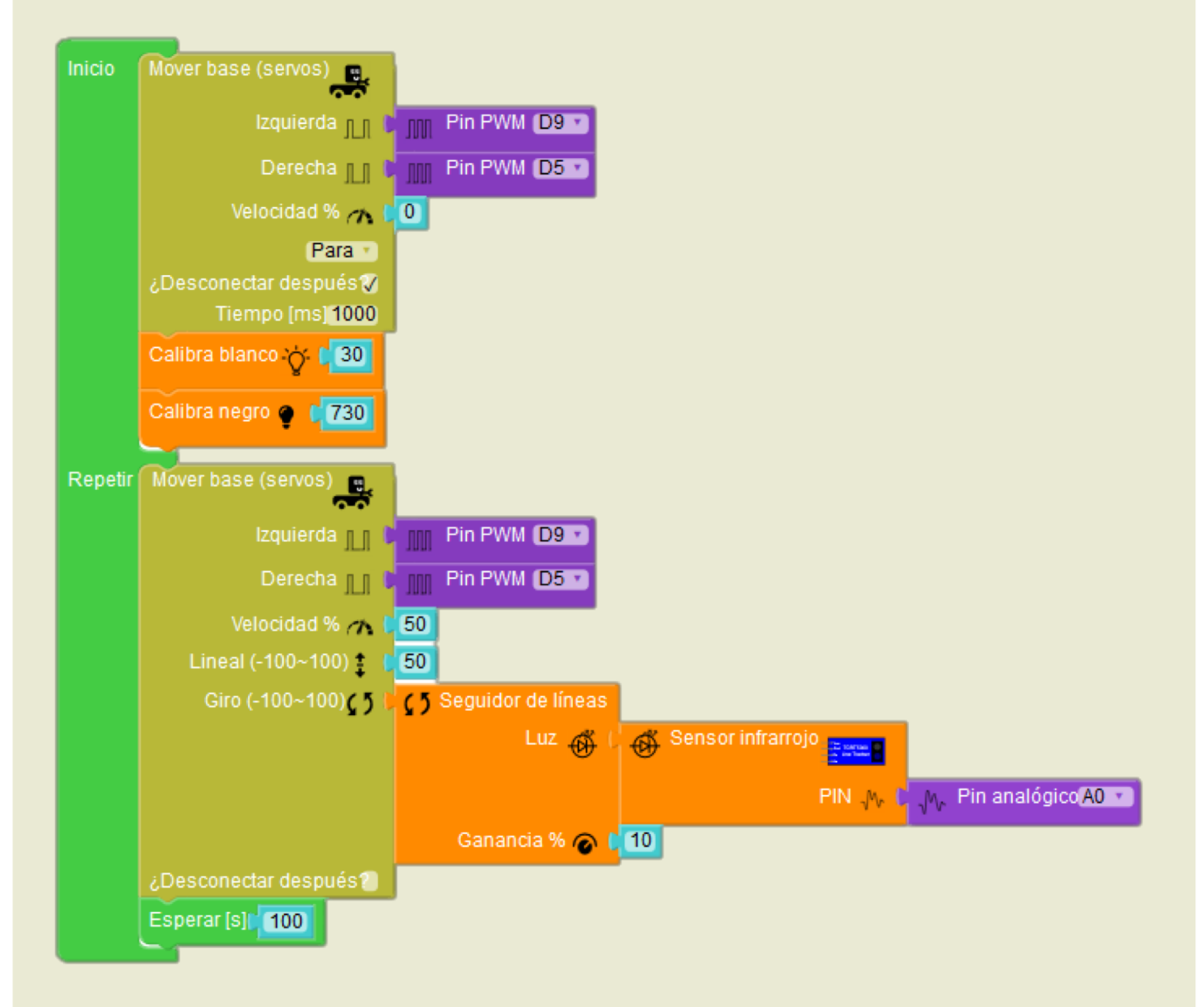

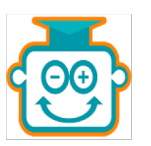

Robófica Fácil

### **EVITACIÓN DE OBSTÁCULOS**

#### **Objetivos**

Aprender evitar obstáculos a partir de la distancia de objeto más cercano obtenida con el sensor de ultrasonidos HC-SR04.

#### **Comentarios**

El robot avanza mientras no haya ningún obstáculo a menos de 20cm (supuestamente enfrente del robot). En esa situación está en un situación de 'Libre'. Si pasara a la situación de 'Colisión', en caso de detectar un obstáculo a menos de 20cm, entonces el robot gira aleatoriamente hacia la izquierda o derecha y espera un tiempo para que el giro sea lo suficientemente grande como para que el objeto ya no esté enfrente del robot.

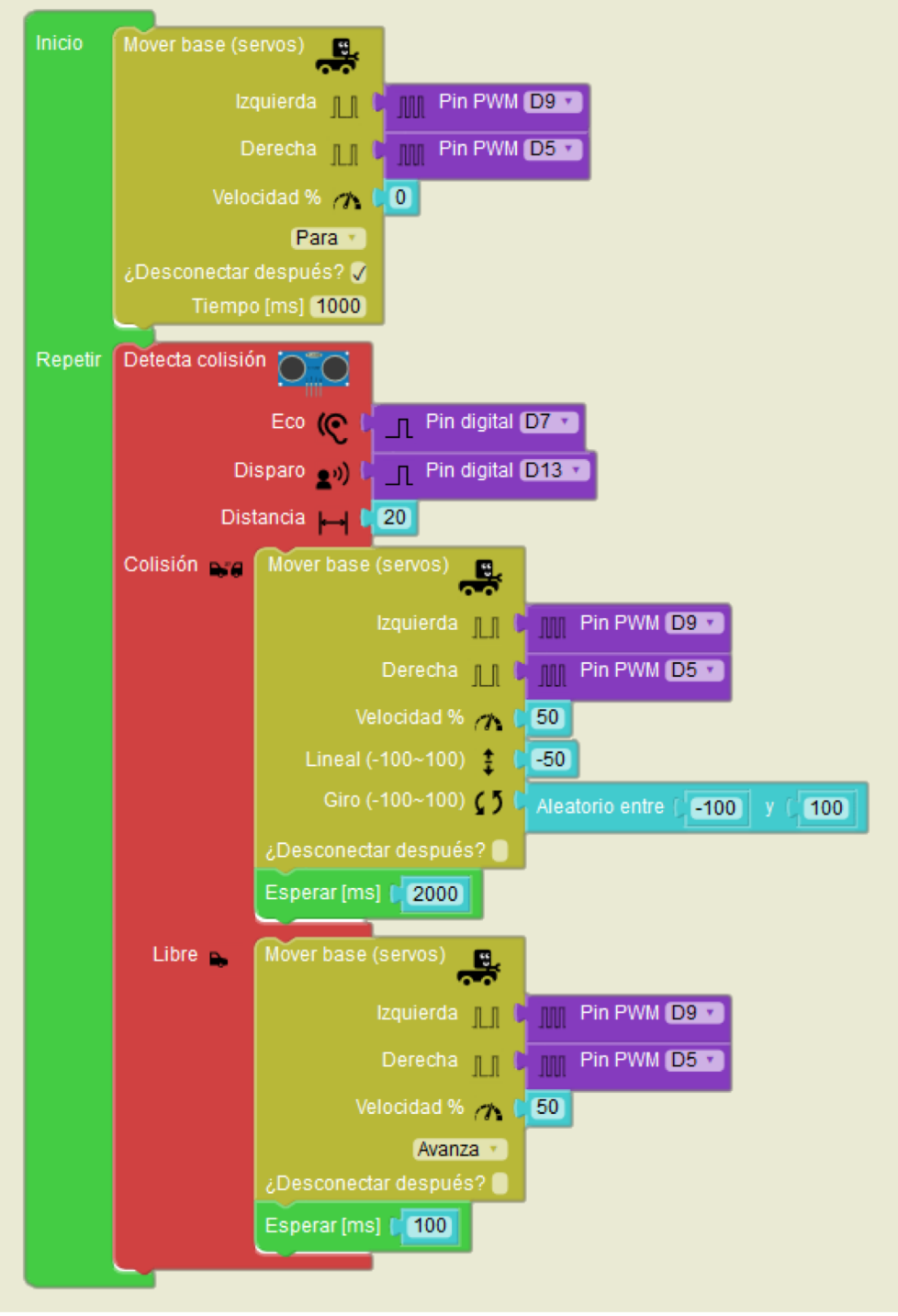

https://roboticafacil.es

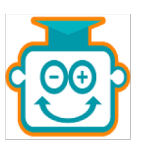

## Robótica Fácil

### **CONTROL REMOTO POR BLUETOOTH**

#### **Objetivos**

Aprender a controlar remotamente el robot por Bluetooth.

#### **Comentarios**

Este código muestra cómo controlar el robot DYOR con la App de control remoto. Cada vez que se pulsa un botón de movimiento, se envía un comando que es recogido por la instrucción y ejecuta en función del caso el movimiento correspondiente. Completa el código usando la tabla de comandos adjunta integrando los ejemplos anteriores.

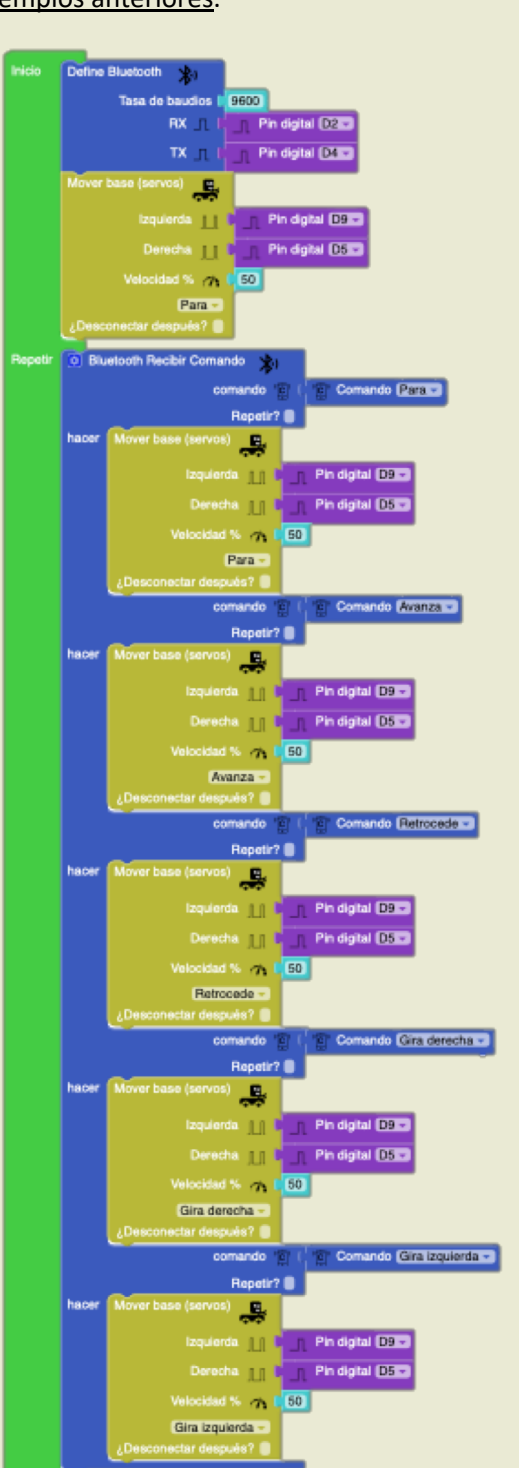

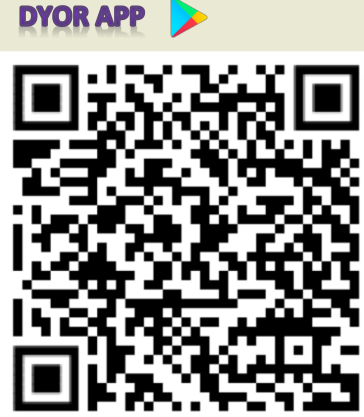

### **TABLA DE COMANDOS BLUETOOTH**

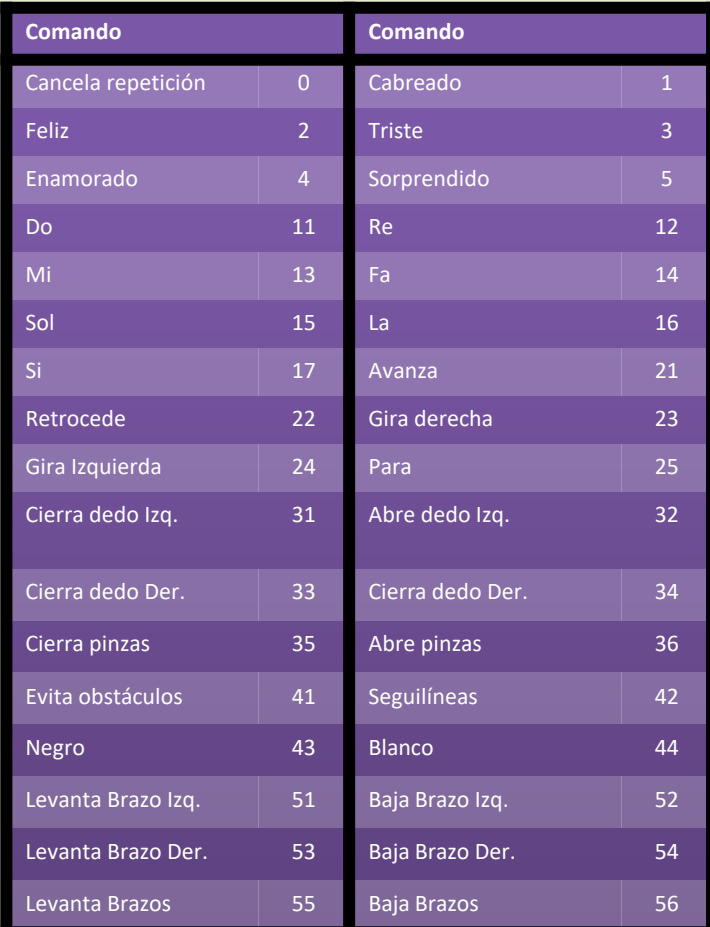

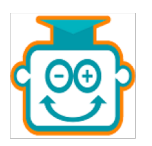

Robótica Fácil

### **INTERFAZ DE USUARIO**

Ahora vamos a crear una App para el control remoto del robot DYOR utilizando App Inventor2. Tu primer objetivo es acabar de completar la interfaz de usuario de una App que te proporcionamos para que tenga el aspecto que te mostramos.

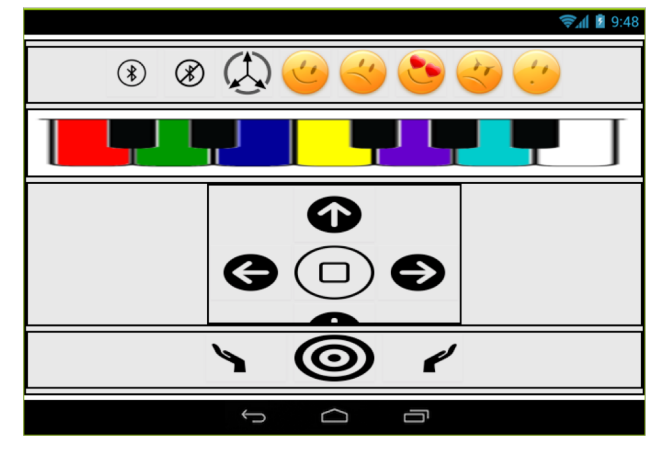

Para ello debes:

Descomprimir el siguiente fichero: http://dyor.roboticafacil.es/ai2/aia/DYOR\_vacio.zip Iniciar sesión en App Inventor 2 (requiere una cuenta de Gmail) en: http://ai2.appinventor.mit.edu Descomprimir el fichero zip e importar el proyecto 'aia' desde el ordenador

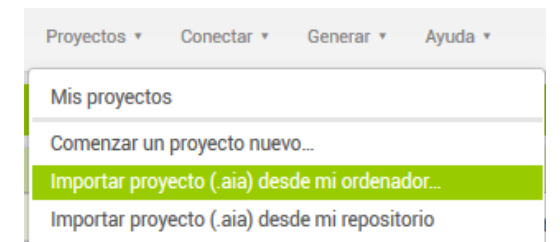

En la App que te proporcionamos verás que hay un conjunto de componentes, pero ninguno de ellos tiene una imagen asociada. Debes subir las imágenes proporcionadas en el fichero zip al proyecto y asignar cada una de ellas según se indica en la tabla para que tenga el aspecto deseado. La columna UI de la tabla indica la posición del componente en la figura de la izquierda.

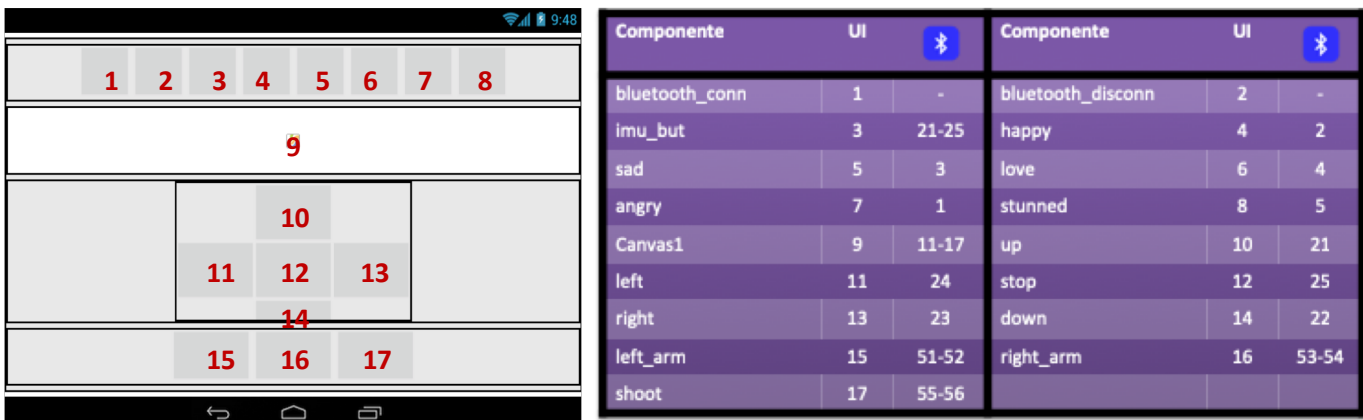

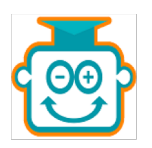

Robófica Fácil

### **COMPILAR LA APP**

Cada vez que quieras probar la App en tu dispositivo debes de generar un código QR con la App para poder instalártela.

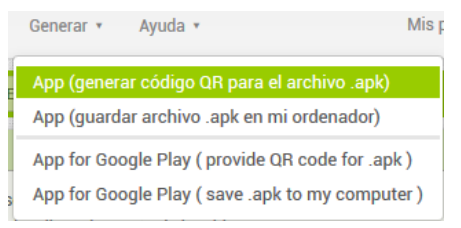

Utiliza un lector QR para descargar la App en tu móvil. Deberás permitir la instalación de aplicaciones de origen desconocido (dependiendo de la versión de Android estará en un lugar u otro, aquí se muestra un para la versión 7.0).

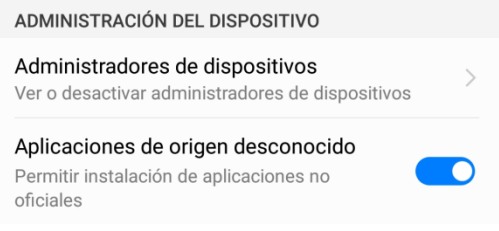

#### **ENVIAR COMANDOS BLUETOOTH**

De momento, en la App proporcionada, sólo funcionan los botones de conexión, desconexión y para avanzar. No es mucho, pero verás lo sencillo que es de completar.

En la vista de 'Blocks' tienes el código que ejecuta la App. Observa que se han incluido las instrucciones para el manejo de la conexión y desconexión del robot, así como un ejemplo del código que debes usar en el caso de hacer 'Click' sobre el componente *up*.

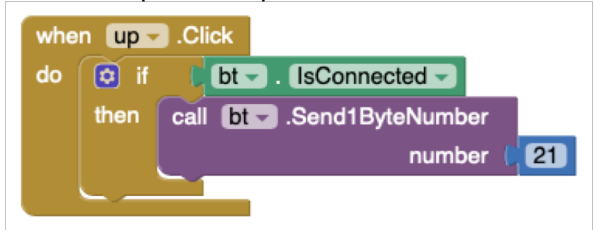

Ahora estás en disposición de rellenar parte del código. Debes, para cada componente del tipo botón, agregar un evento del tipo 'Click' y enviar el número asociado según se indica en la tabla de la página anterior (en la columna con el símbolo de bluetooth).

#### **Por el momento los componentes** *imu\_but* **y** *Canvas1* **no los utilizaremos.**

En los componentes *left\_arm*, *right\_arm* y *shoot*, en vez de utilizar el evento 'Click', utilizaremos los eventos 'TouchDown' y 'TouchUp' para enviar el comando de levantar o bajar el brazo (el primer número de la columna corresponde a la acción de levantar, mientras que el segundo número corresponde a la acción de bajar).

Asegúrate que has completado los pasos para emparejar el dispositivo Bluetooth y que el robot dispone del código necesario para recibir los comandos por Bluetooth (como en el ejemplo de control remoto). En ese caso, ahora ya estás en disposición de enviar comandos Bluetooth y jugar con tu robot.

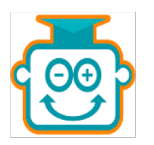

Robótica Fácil

#### **CONTROL REMOTO CON EL ACELERÓMETRO**

El objetivo ahora es controlar el robot con el acelerómetro del dispositivo móvil. Esto es en realidad más sencillo de lo que parece, ya que debemos de usar las mediciones del acelerómetro para discriminar el movimiento deseado.

Si ponéis el móvil en horizontal apaisado, los ejes X e Y del acelerómetro están como se muestra en la figura:

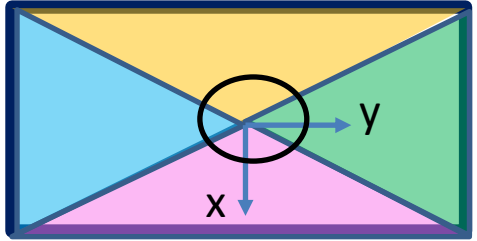

Esto quiere decir que cuando inclinemos el móvil en una de las direcciones X o Y indicadas, se medirá una aceleración positiva correspondiente a una proporción de la gravedad. Cuando más inclinado esté el móvil, mayor será esta proporción.

Observa las regiones en las que hemos divido la imagen anterior. La zona circular de en medio corresponde a la zona de parada, en la que si la magnitud de la gravedad en X e Y no supera una cierta cantidad, entonces quiere decir que el dispositivo móvil está prácticamente horizontal. Cuando lo inclinamos hacia adelante, aparece una componente X negativa fuerte, mientras que si lo inclinamos hacia detrás la componente X es claramente positiva. De forma similar valdría para las regiones de los lados, pero con la componente Y de la gravedad. El siguiente código discrimina estas regiones, complétalo para enviar el comando Bluetooth correspondiente (los códigos son los mismos que cuando apretábamos los botones):

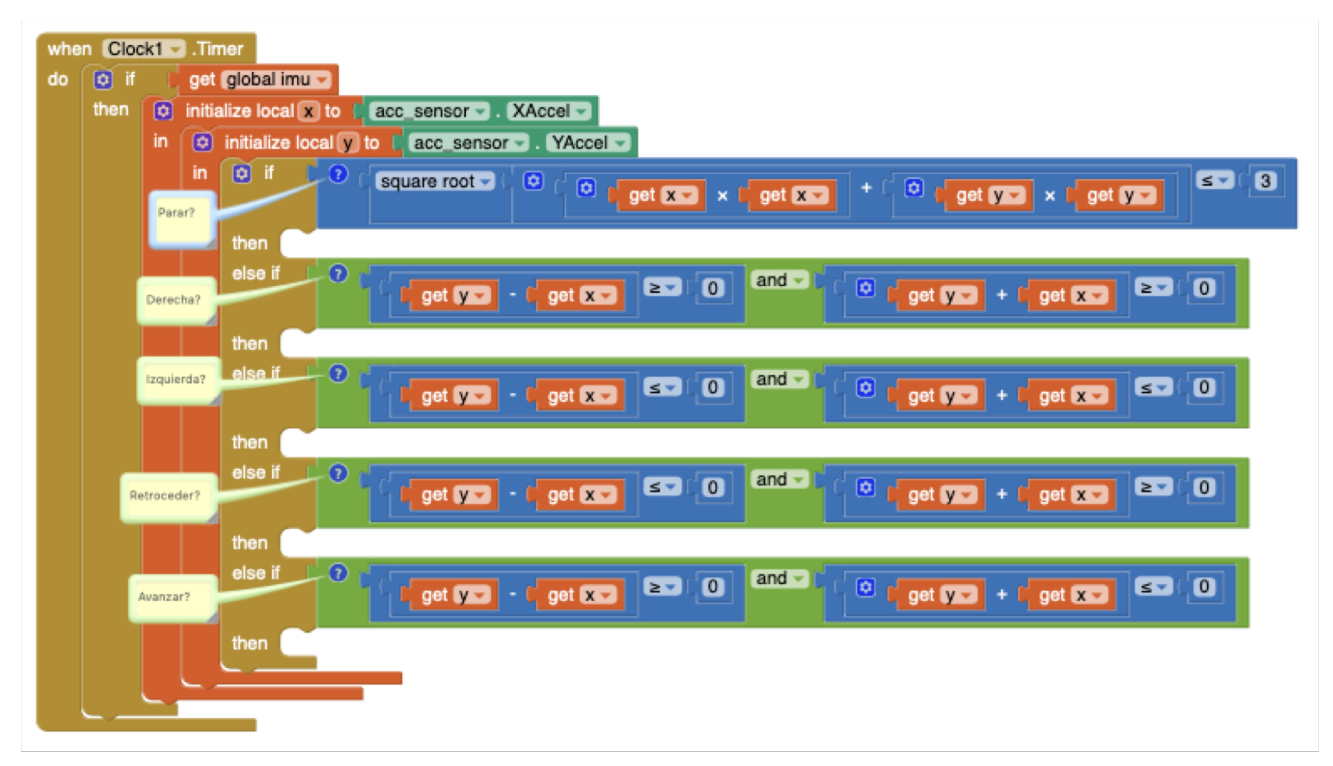

La variable 'global\_imu' es una variable global que inicializaremos a **false**. La variable valdrá **true** cada vez que pulsemos sobre el botón *imu\_but*. Cuando se pulse el botón *stop*, entonces volveremos el valor de esta variable a **false**.

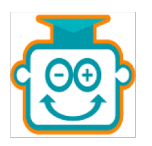

Robótica Fácil

### **TOCAR EL PIANO**

El objetivo ahora es reproducir las notas musicales con el piano que hay dibujado en el componente Canvas1. Utilizaremos el evento 'Touched' de este componente para detectar que se ha tocado la imagen. La imagen del piano dispone de unos colores cuya paleta de colores coincide con la que utiliza App Inventor2.

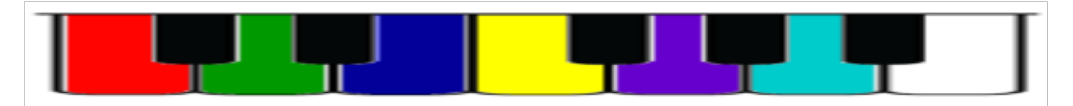

Podemos obtener el color del píxel que se ha tocado y comparar con los colores existentes de cada una de las teclas. El código que mostramos a continuación obtiene el color del píxel tocado sobre la imagen y lo compara con los colores de App Inventor2. Completar el código para que envíe los comandos Bluetooth de las notas musicales del Do al Si, según se indica en la tabla de comandos Bluetooth.

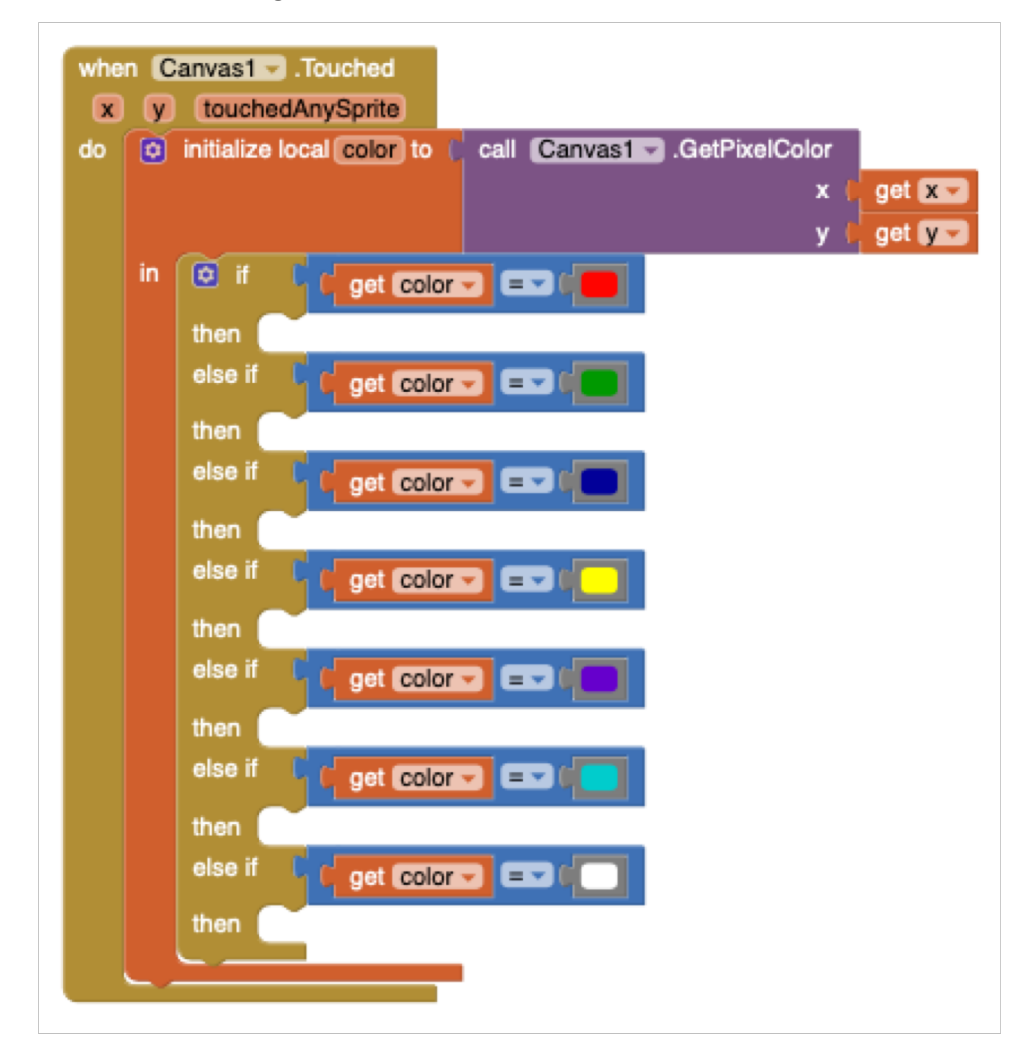

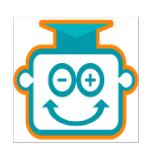

## **SOLUCIONES**

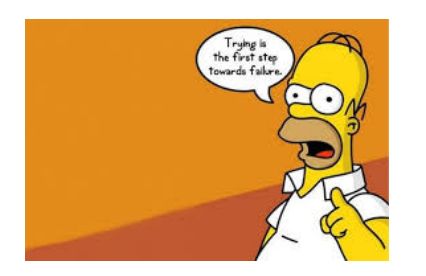

Si estás aquí es porque no has sido capaz de finalizar todas las actividades propuestas, lo cual lamentamos mucho.

Aún así, queremos proporcionarte las soluciones para el control remoto del robot, pero no te lo vamos a poner tan fácil. Debes decodificar la siguiente URL (las letras han sido modificadas):

sggk://wbli.ilylgrxzuzxro.vh/zr2/zrz/WBLI\_zinh.ark

#### **Pista**

Sólo las letras de la a-z han sido codificadas (los números y los símbolos especiales como . : / \_ no se han modificado. Se mantienen las mayúsculas y minúsculas.